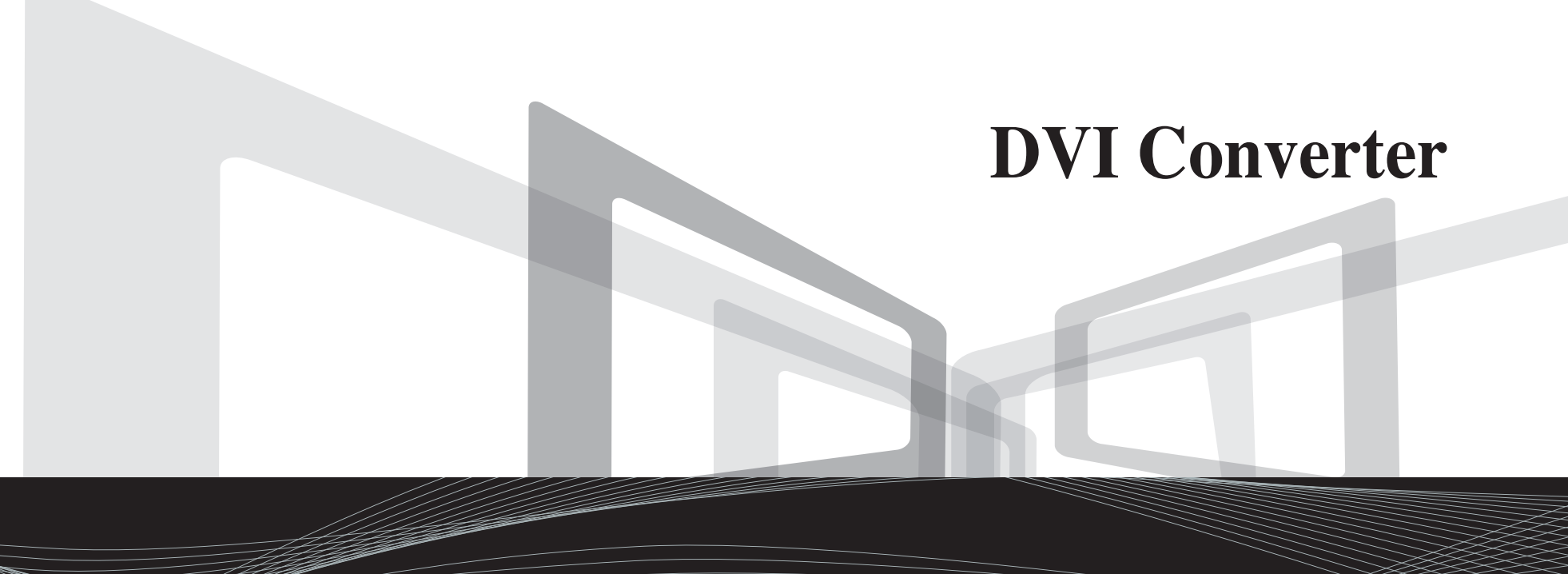

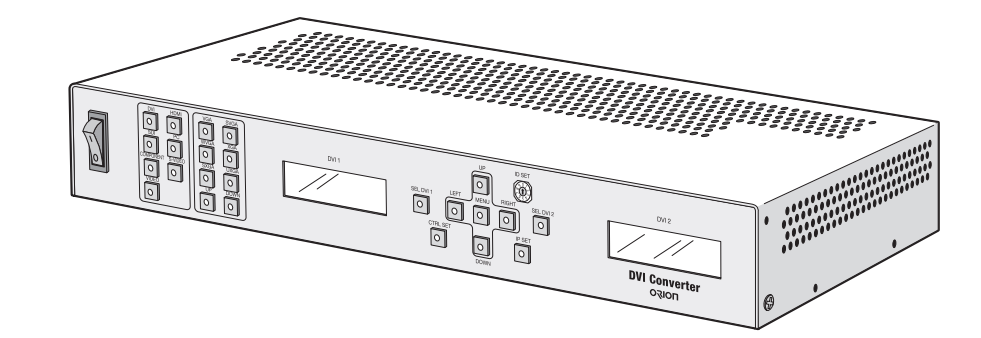

# User's Manual **ODC-10000**

Thank you for purchasing our DVI Converter. Please read through this user's manual for safety before installing this product. This product is manufactured for Multi Plasma display model only.

**ORION CO.,LTD.** *www.oriondisplay.net*

*Address: 257-6, Gongdan-dong, Gumi-si, Gyeongsangbuk-do, Korea Tel : +82-2-6678-8533, Fax: +82-2-6678-8599*

> $.2011.09.02$ • 2011.09.02

# Product Introduction

- 1. DVI Converter is a device to convert digital or analog signal into DVI image signal. 2 independent DVI output ports can be used for the identical image output or for the separate image output.
- 2. DVI Convert supports analog input of PC(RGB), COMPONENT(Y, Pb, Pr), and S-Video and digital input of DVI, HDMI, and HD-SDI. 2 LCD display windows show the input modes and the DVI output resolutions, respectively. The input resolutions can be selected from VGA(640x480) to UXGA(1600x1200), or DTV resolution from 480i 60Hz to 1080P 60Hz
- 3. The information for the present input mode and output resolution is displayed on the LCD screen.
- 4. DVI Converter can be controlled through Rerial(RS-232C,) Ethernet or Front Key. According to user environment or preference, users can select the control method. If Ethernet is selected, DVI Converter is controlled through LAN network. And, users can control DVI Converter directly with Front Keys.
- 5. DVI Converter also can be controlled by a PC with the provided control program.

# Product & Accessary

Please check remote controller and all the accessories are included in the box

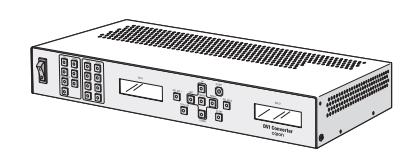

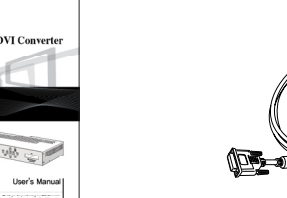

DVI Converter (ODC-10000) : 1EA<br>User's Manual : 1EA

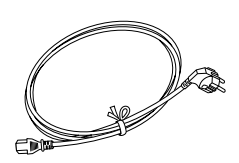

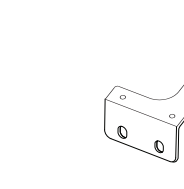

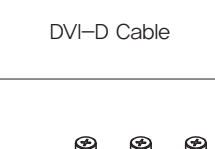

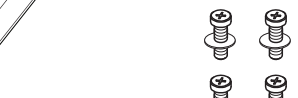

# **Contents**

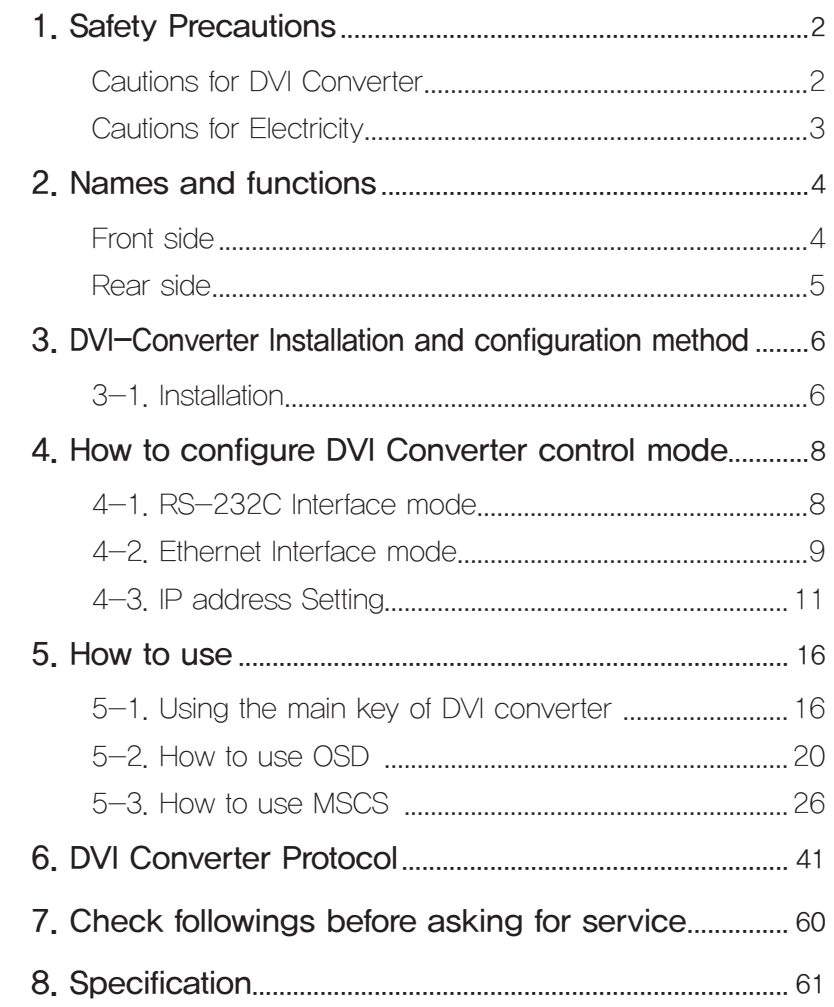

Power Cable

DVI Converter\_Bracket : 2EA (Rack Mount Bracket)

PSW M3\*8 : 6EA

ORION PDP CO., LTD. | 1

# <span id="page-2-0"></span>1. Safety Precautions

## ■ Cautions for DVI Converter **and Cautions for Electricity**

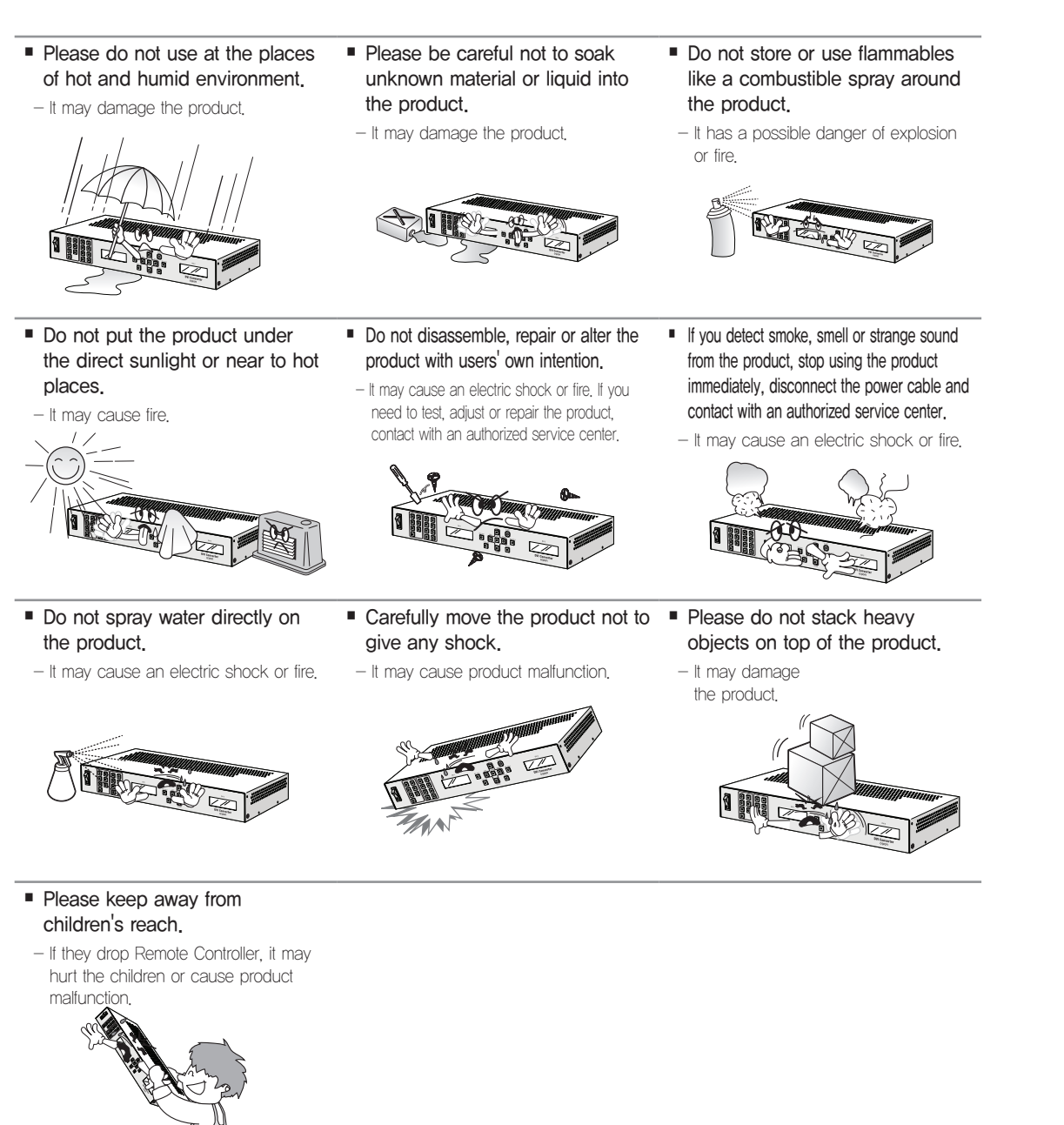

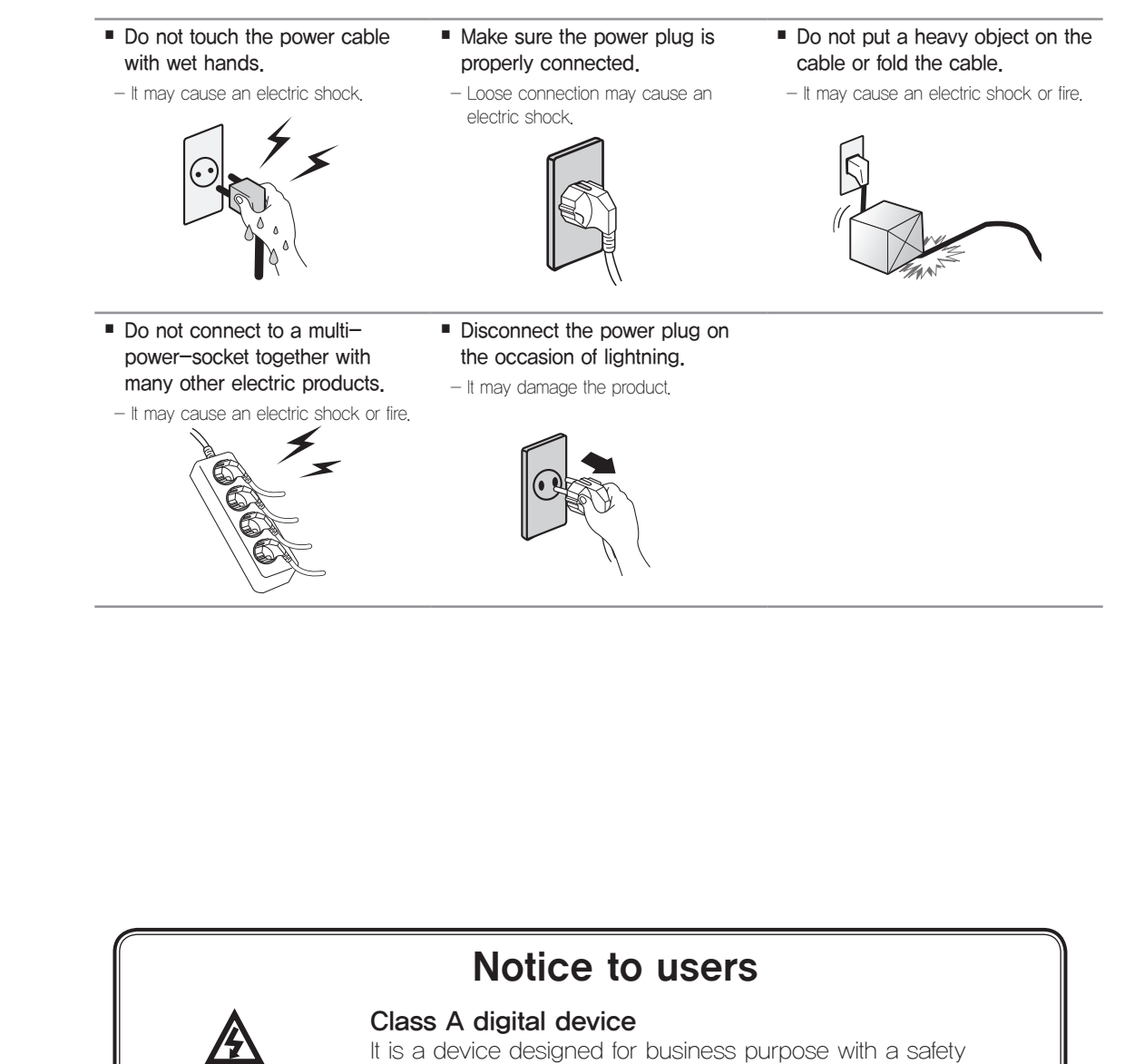

Warning certificate for electromagnetic interference, which user should be mindful of.

# <span id="page-3-0"></span>2. Names and functions

Front side

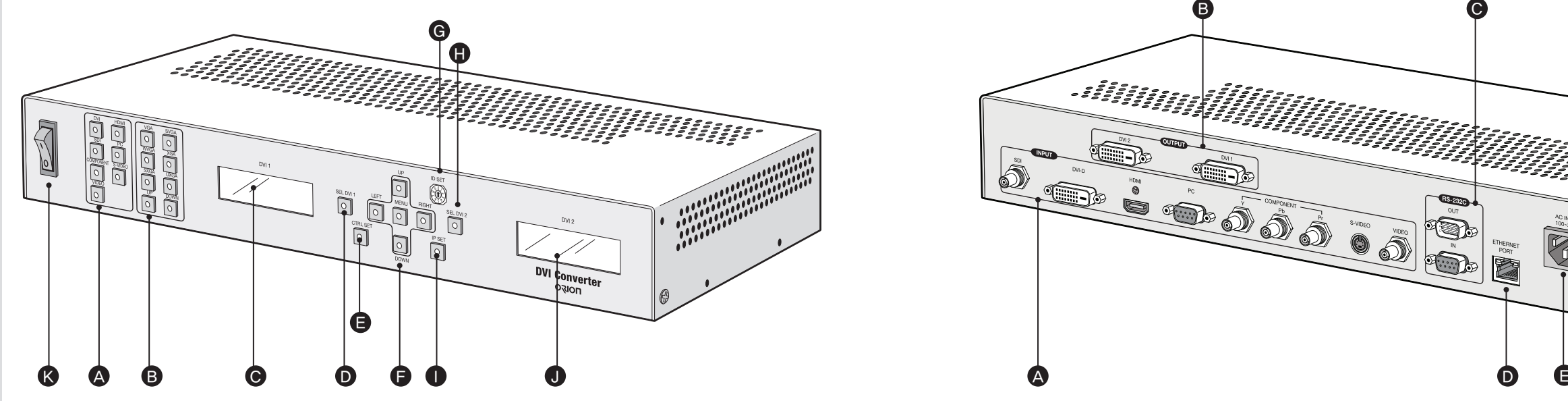

- A. Input Source DVI, HDMI, SDI, PC, COMPONENT, S-VIDEO, VIDEO
- B. Output Resolution VGA, SVGA, WVGA, XGA, SXGA, UXGA, UP, DOWN
- C. DVI1 Status Display Displays DVI1 output information
- D. DVI1 Select [SEL DVI 1] Select DVI 1 channel.
- E. Serial/Ethernet Select [CTRL SET] Select communication mode between Serial (RS-232C) or Ethernet (LAN)
- F. Navigation Key Keys to control OSD "MENU, LEFT, RIGHT, UP, DOWN"
- G. Rotary Switch [ID SET] Set the ID.
- H. DVI2 Select [SEL DVI 2] Select DVI 1 channel.
- I. Ethernet IP Setting [IP SET] Ping test for Ethernet communication mode.
- J. DVI2 Status Display Displays DVI2 output information
- K. Power ON/OFF Switch Power On/Off switch. (AC 100~240V, 50/60Hz).

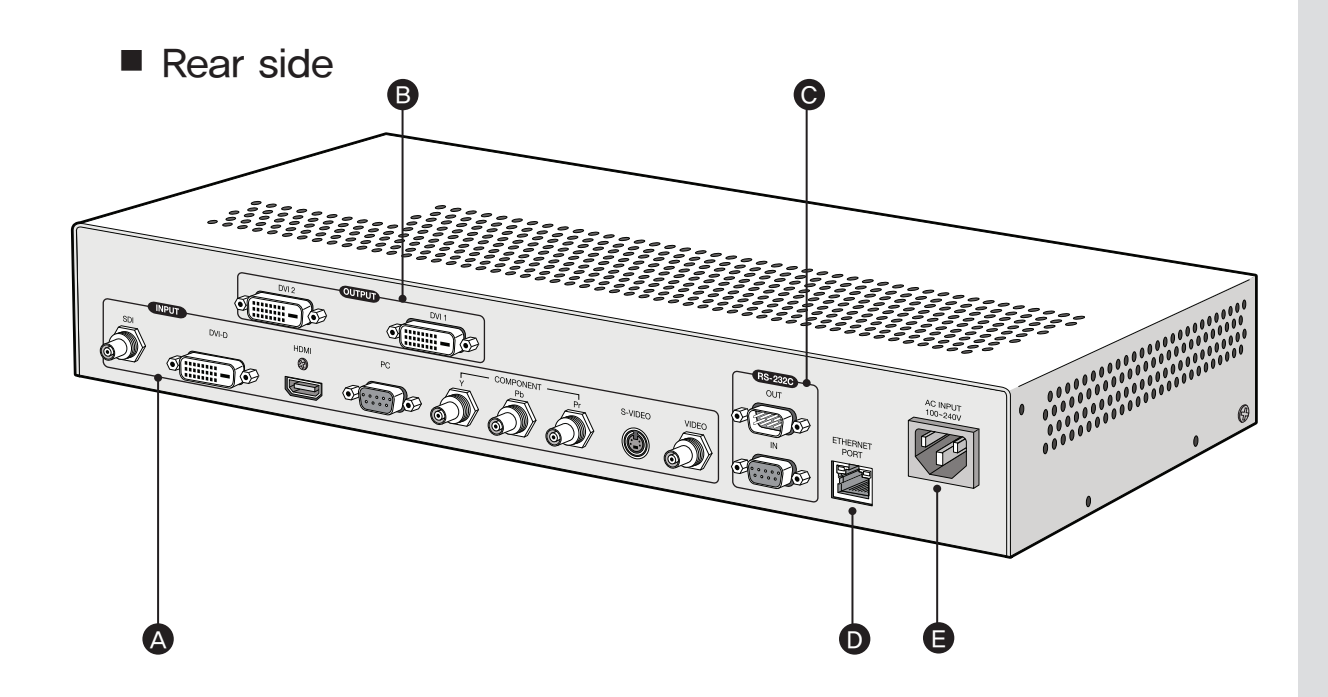

- A. INPUT
	- SDI: Y/Cb/Cr signal, BNC Connector
- DVI-D: TMDS signal, DVI Connector
- HDMI: TMDS signal, HDMI Connector
- PC: Computer RGB analog signal, D-Sub 15Pin
- COMPONENT: DVD signal, DTV-YPbPr signal, BNC Connector
- S-VIDEO: S-Video signal (Y/C), NTSC, PAL, SECAM, 4Pin Mini Din
- VIDEO: Composite signal, NTSC, PAL, SECAM, BNC Connector

#### B. OUTPUT

- DVI1: TMDS signal, DVI Connector
- DVI2: TMDS signal, DVI Connector
- C. RS-232C IN: DVI Converter control, Daisy-chain input,
	- Firmware Update, 9Pin D-Sub
- OUT: Daisy-chain output
- D. ETHERNET PORT
- IEEE Standard UTP Cable, RJ45 Connector
- E. AC INPUT AC 100~240V 50/60Hz

# <span id="page-4-0"></span>3. DVI-Converter Installation and configuration method

## 3-1. Installation

- 1. Turn off the power of all connected input and output devices.
- 2. Connect DVI Converter and the PC with RS-232C cable. If you want to use Ethernet, please refer to 4-2 to configure IP setting and connect LAN cable.
- 3. Connect screen image source (DVI, HDMI, HD-SDI, PC, COMPONENT, S-VIDEO, and CVBS) to the input port of DVI Converter.
- 4. Connect the DVI output of DVI Converter to MPDP or other Display devices.
- 5. Turn on the power of all connected input and output devices.

Video Source

30 何  $\blacksquare$ 

cii

**radia** 

**TILL OF** Lange

Œ

 $\overline{\phantom{a}}$ 

6. Power on and select input source and control necessary functions with controlling device and the keys of DVI Converter.

1 **Ban** 

DVI Converter

RS-232

œ.

DVI 2 Cable

DVI 1 Cable

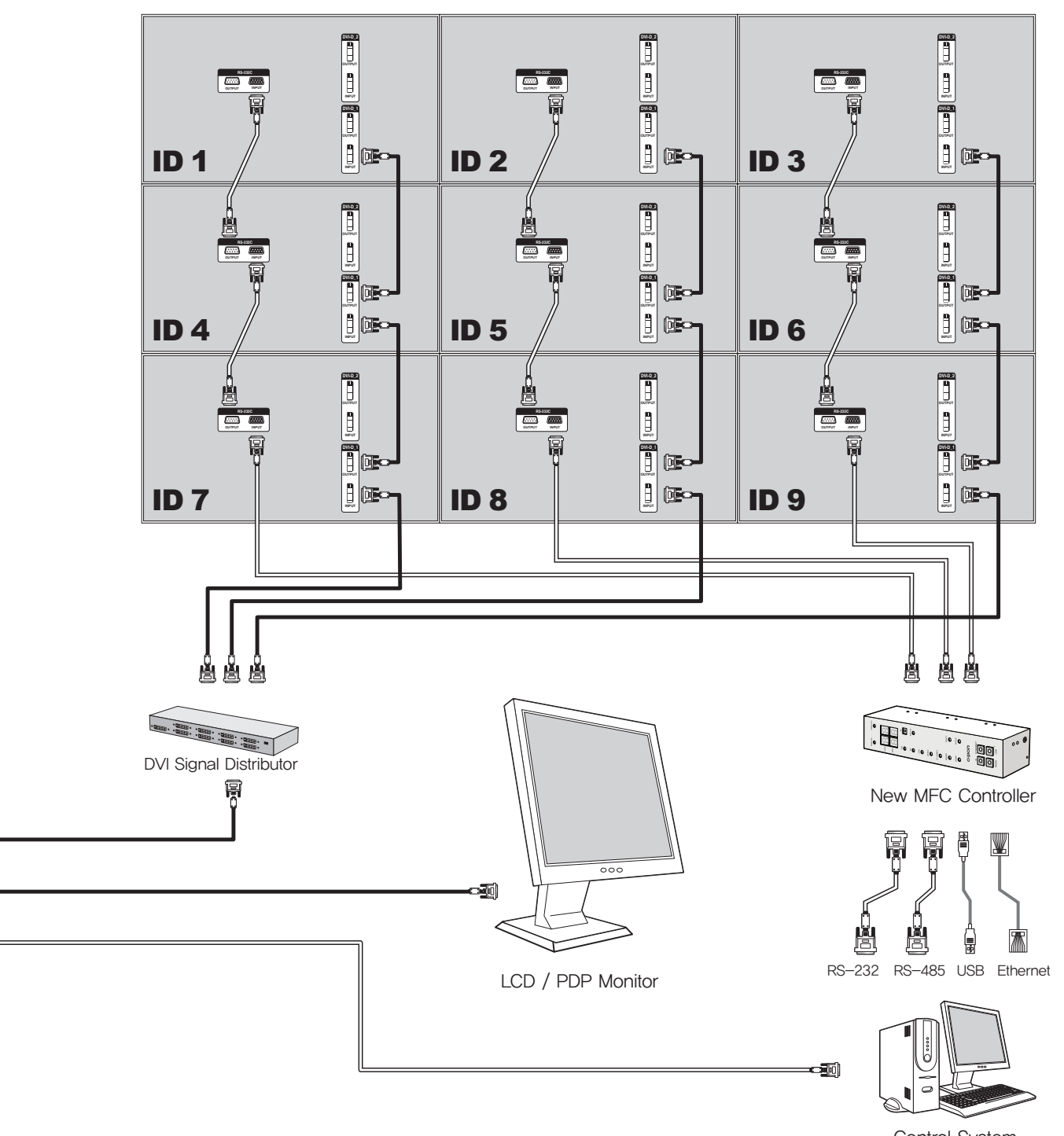

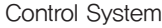

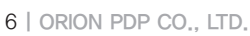

CVBS

S-Video

K

Componen

PC

HD-SDI

HDMI

DVI

he -

画■

br

**SEPTE** 

**N** 

 $\overline{\mathbb{N}}$ 

**ID** 

# <span id="page-5-0"></span>4. How to configure DVI Converter control mode

## 4-1. RS-232C Interface mode

### 1. RS-232C Mode configuration

- x Serial communication applies RS-232C standard.
- If the LED on "CTRL\_SET" Button in the front is turned on, RS-232C command is not working. Press "CTRL\_SET" Button and the LED is turned off, RS-232C command is executed.
- **· Ethernet mode is not available during RS-232C mode.**
- It can be controlled through a serial port of MSCS (Multi Screen Control Software.)

## 2. Communication configuration

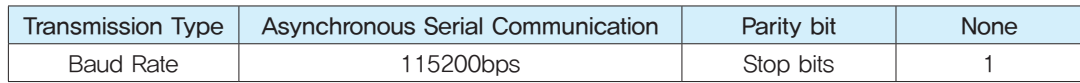

\* When the LED on "CTRL\_SET" Button in the front is turned off, RS-232C communication mode is working.

The other communication modes are not available besides Key.

## 3. Connection Diagram

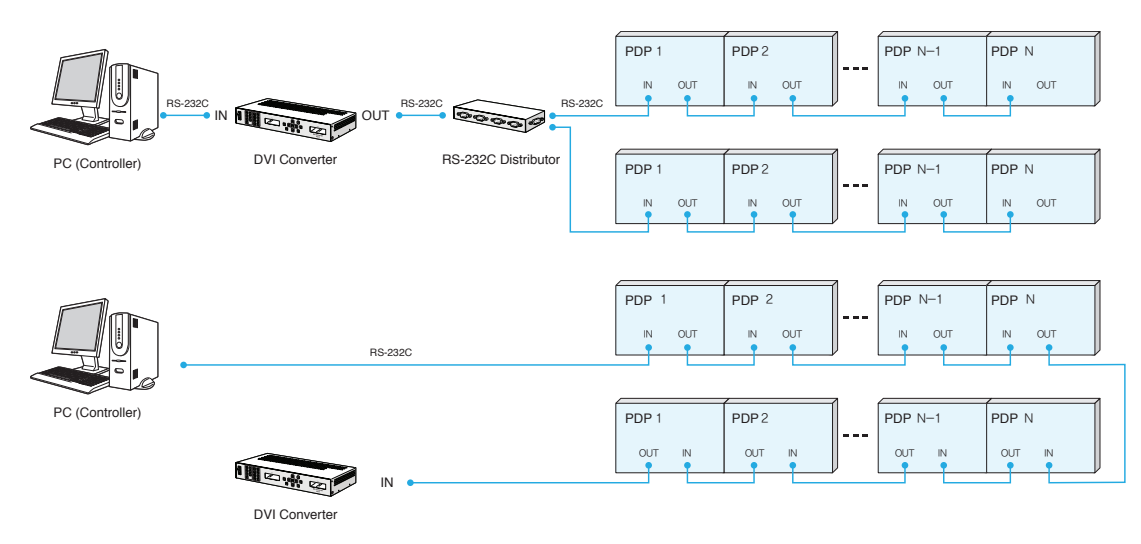

## 4-2. Ethernet Interface mode

#### 1. Ethernet Mode configuration

- x Ethernet communication is based on TCP/IP Protocol. According to DHCP configuration, it can be used as dynamic or static IP. Remote control is also available via World Wide Web.
- If the LED on "CTRL\_SET" Button in the front is turned off, Ethernet command is not working. Press "CTRL\_SET" Button and the LED is turned on, Ethernet mode is activated and its command is executed.
- RS-232C mode is not available during Ethernet mode.
- x It can be controlled through a LAN port of MSCS (Multi Screen Control Software.)
- x To use Ethernet mode, Ethernet is configured at Configuration mode in advance.
- Perform Ping test to check the connection status after configuration. If "Request timed out" response lasts more than 5 minutes, check the Ethernet configuration.

If the problem continues, contact to your server manager. (H/W Port Number: 9761)

## **Ping Test**

The window as shown in the left side of the following pictures is popped up by pressing "Window" key and "R" key at the same time. Type the IP address in the window. e.g. "Ping 192.168.10.248 -t"

Then the DOS window is open and ping test start. (Ping test can be done at DOS window)

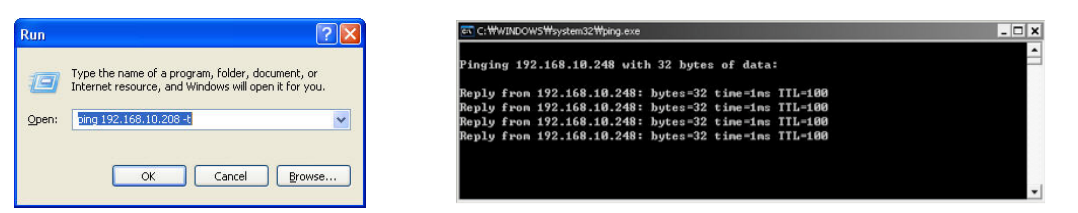

## <span id="page-6-0"></span>2. Communication configuration

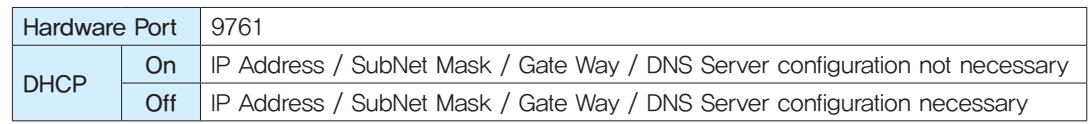

\* When the LED on "CTRL\_SET" Button in the front is turned on, Ethernet communication mode is working.

The other communication modes are not available besides Key.

## 3. Connection Diagram

- · Following diagram is an example of TCP/IP communication interface.
- x Serial Daisy-Chain may vary depend on the installation circumstance.
- x DVI converter must be connected before MPDP in the Ethernet mode.

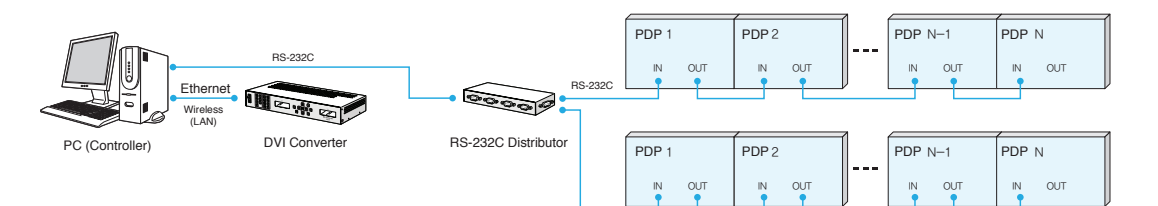

## 4-3. IP address Setting

### 1. Direct PC Connection

- 1) Connect PC and DVI Converter with LAN cable
- 2) Connect DVI Converter and Computer with RS-232c cable.

3) Turn on the power while pressing "IP Set" button.

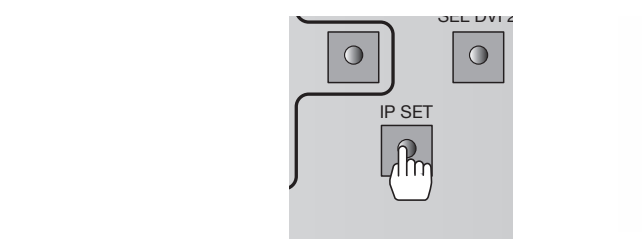

4) Execute the provided program: "PIC Configuration.exe" When the program is loaded. the following window is popped up. Check the Com port in the PC and select the Com Port from "Comport Select" and click "Open."

#### 5) Click "Get TCP/IP Info." and check the IP address.

Check whether the exact TCP/IP default values that saved in DVI Converter is loaded..

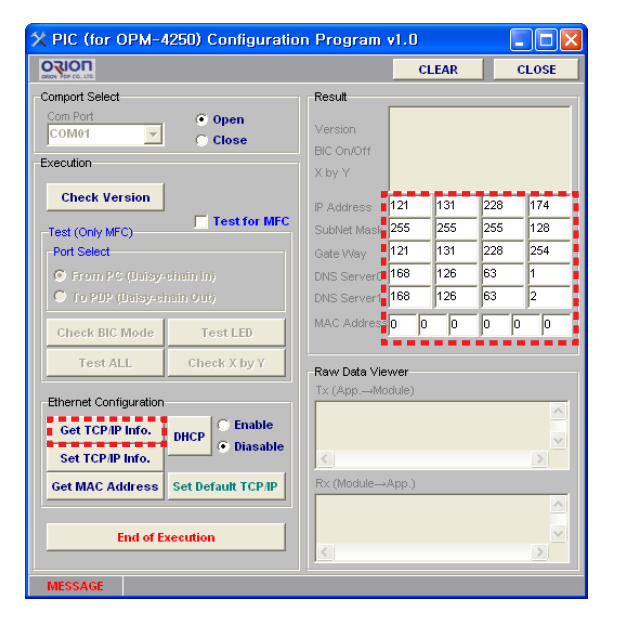

#### 6) Click "Set TCP/IP info."

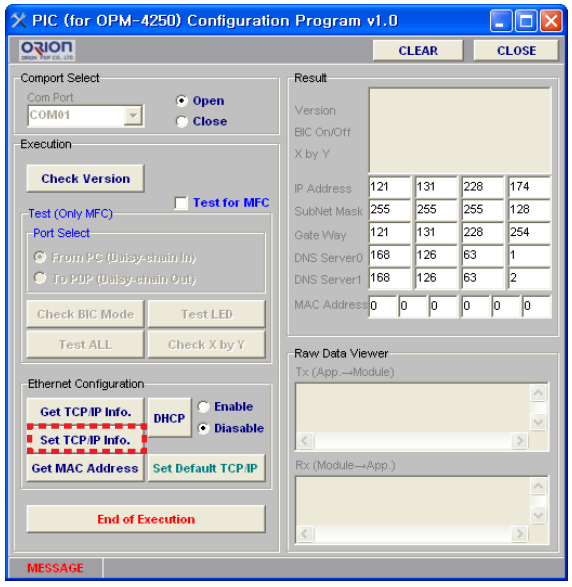

7) Turn off the power of DVI Converter and turn it on.

8) Press "CTRL\_SET" button in the front side of DVI Converter to turn on LED. When the LED is turned on. Ethernet communication mode is available.

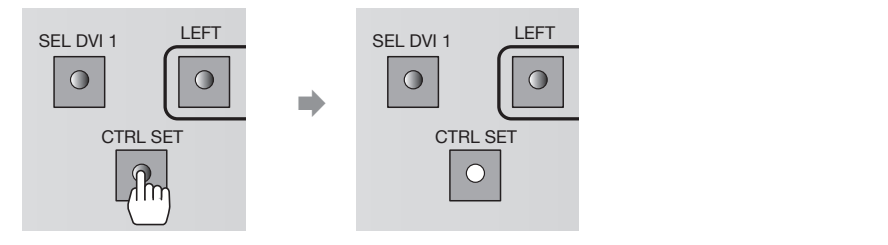

9) Select "TCP/IP" at "Start - Control Panel  $\Box$  Network" and type the Gateway values of DVI Converter in the IP address. The Subnet Mask value should be identical with DVI Converter.

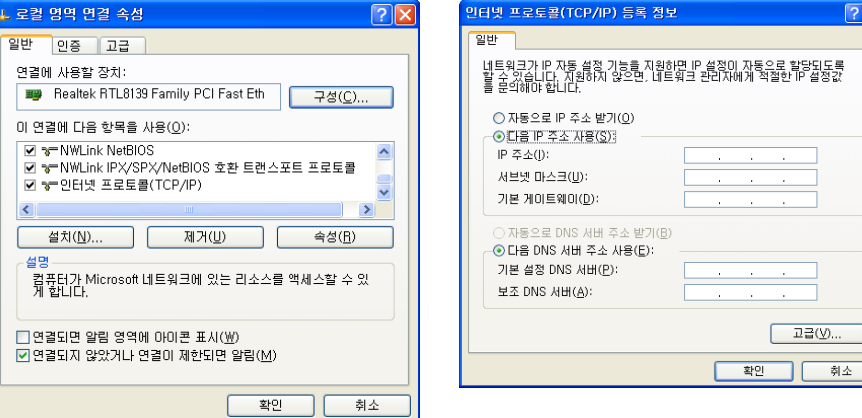

10) Execute MSCS V. 5.0 and insert IP address at Coomunication/Setup. Execute Pingtest to check communication satus.

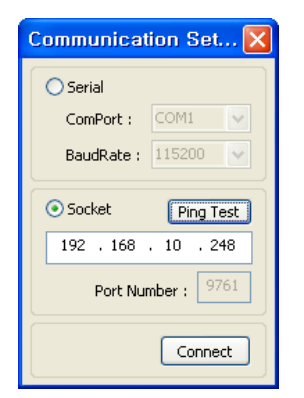

## 2. Network Connection

1) Connect LAN cable from the network to the Ethernet port of DVI Converter.

- 2) Perform 1)  $\sim$  4) steps of 4-3. 1.
- 3) Type in IP address directly and click "Set TCP/IP"
- ※ If you use a static IP address, contact to your system administrator.

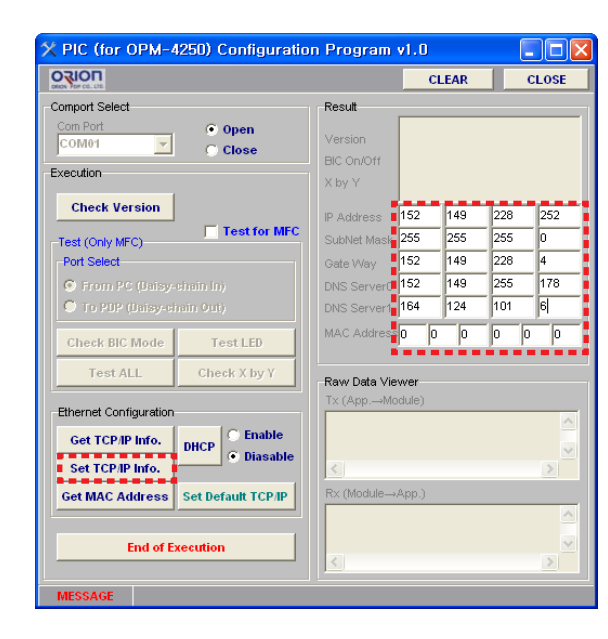

4) Turn off the power of DVI Converter and turn it on.

5) Press "CTRL\_SET" button in the front side of DVI Converter to turn on LED. When the LED is turned on, Ethernet communication mode is available.

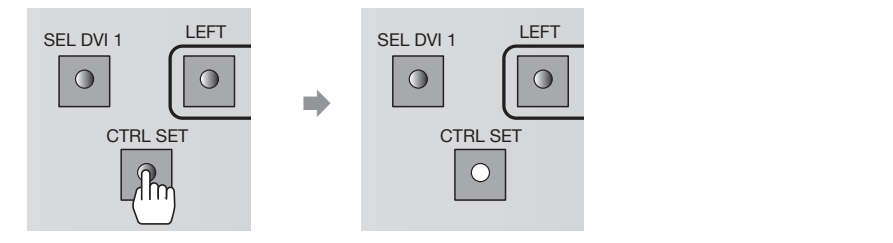

6) Execute MSCS V. 5.0 and insert IP address at Coomunication/Setup. Execute Pingtest to check communication satus.

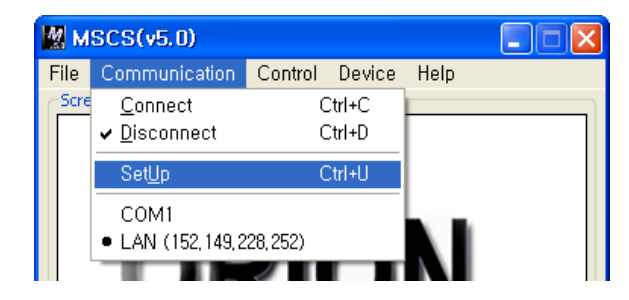

7) Execute MSCS V. 5.0 and insert IP address at Coomunication/Setup. Execute Pingtest to check communication satus.

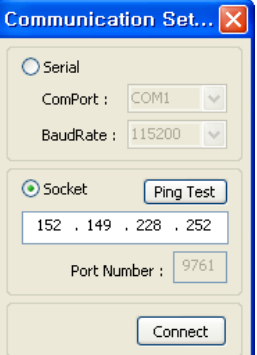

# <span id="page-9-0"></span>5. How to use

## 5-1. Using the main key of DVI converter

### 1. Input Source

- **DVI** HDMI  $\boxed{\frac{0}{SDI}}$  $\overline{\bigcirc}$  $\frac{P}{P}$  $\boxed{0}$ COMPONENT S-VIDEO  $\circ$  $\overline{\circ}$ **VIDEO**  $\boxed{0}$
- **DVI:** Select DVI for DVI Converter Input.
- **· HDMI:** Select HDMI for DVI Converter Input.
- x SDI: Select SDI for DVI Converter Input .
- . PC: Select PC for DVI Converter Input.
- x COMPONENT: Select COMPONENT for DVI Converter Input. UP DOWN
- **· S-VIDEO:** Select S-VIDEO for DVI Converter Input.
- x VIDEO: Select VIDEO for DVI Converter Input.

## 2. Output Resolution

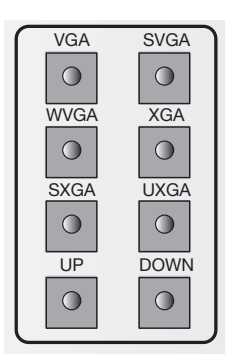

- x VGA: Select VGA (640x480, 60Hz) for DVI Converter Output.
- SVGA: Select SVGA (800x600, 60Hz) for DVI Converter Output.
	- WVGA: Select WVGA (853x480, 60Hz) for DVI Converter Output.
	- XGA: Select XGA (1024x768, 60Hz) for DVI Converter Output.
	- SXGA: Select SXGA (1280x1024, 60Hz) for DVI Converter Output.
	- x UXGA: Select UXGA (1600x1200, 60Hz) for DVI Converter Output.
	- **· UP:** Select various resolutions for DVI Converter Output.
- DOWN: Select various resolutions for DVI Converter Output.

## 3. DVI1 Status Display

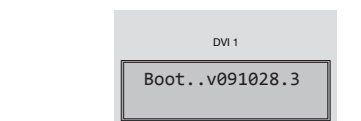

- x Display the version information of DVI Converter Channel1 at the time of power on booting.
- e.g. "Boot..v091028.3": Revision 3, October 28, 2009.
- Display the current Input source, Output resolution and Lock Mode Status after power on booting sequence.
	- Key Lock On Mode. - e.g. First line: "IN:DVI Lock"/ Second line "OUT:640x480,60": Input source is DVI, Output Resolution is 640x480, 60Hz and

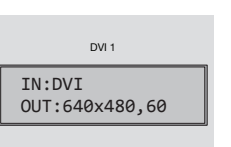

 $DM1$ IN:DVI Lock OUT:640x480,60

CTRL SET IP SET IP SET IP SET IP SET IP SET IP SET IP SET IP SET IP SET IP SET IP SET IP SET IP SET IP SET IP

- e.g. First line: "IN:DVI" / Second line "OUT:640x480,60": Input source is DVI, Output Resolution is 640x480, 60Hz and Key Lock Off Mode.

#### de la construcción de la construcción de la construcción de la construcción de la construcción de la construcció 4. DVI1 Selector [SEL\_DVI 1]

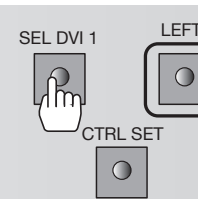

- $\cdot$  It is used to control DVI1 Channel.
	- $\begin{bmatrix} \overline{C} \\ \overline{O} \end{bmatrix}$  on, DVI1 Channel can be controlled. • If the LED on "SEL DVI 1" button is turned off, it is impossible to control DVI1 Channel and if the LED on "SEL\_DVI 1" button is turned
		- When you press "SEL\_DVI 1" button, the LED on "SEL\_DVI 2" button is turned off and unable to control DVI2 Channel

## 5. Serial/Ethernet Selector [CTRL\_SET]

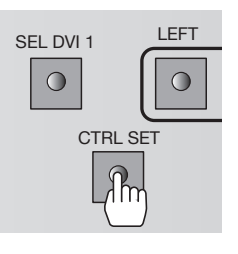

- It is used to select the communication mode of DVI Converter; SEL DVI 1 **Serial** (RS-232C) or Ethernet(LAN.)
	- If the LED on ""CTRL SET" button is turned off, it can be controlled  $\overline{C}$  as Serial (RS-232C) mode.
		- If the LED on ""CTRL\_SET" button is turned on, it can be controlled as Ethernet(LAN) mode.

## 6. Navigation Key [MENU, LEFT, RIGHT, UP, DOWN]

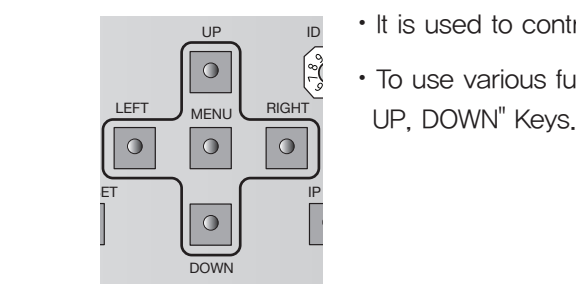

- x It is used to control DVI Converter with OSD.
- **x** To use various functions of DVI Converter with "MENU, LEFT, RIGHT,

## 10. DVI2 Status Display

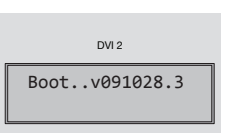

- x Display the version information of DVI Converter Channel2 at the time of power on booting.
- e.g. "Boot..v091028.3": Revision 3, October 28, 2009.
- x Display the current Input Source, Output Resolution, and Lock Mode Status after power on booting sequence.

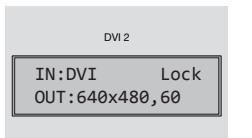

- e.g. First line: "IN:DVI Lock", Second line "OUT:640x480,60": Input source is DVI, Output Resolution is 640x480, 60Hz and Key Lock On Mode.

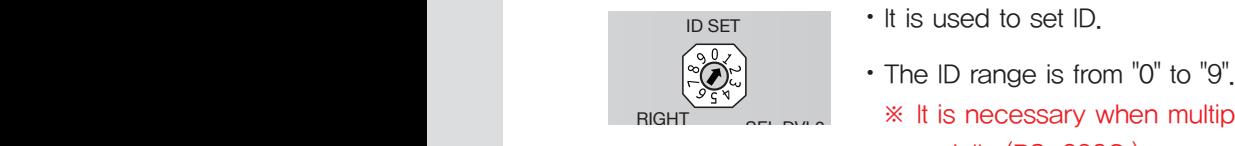

• It is used to set ID.

※ It is necessary when multiple DVI Converters are connected serially (RS-232C.)

## 8. DVI2 Selector [SEL\_DVI 2]

7. Rotary Switch [ID SET]

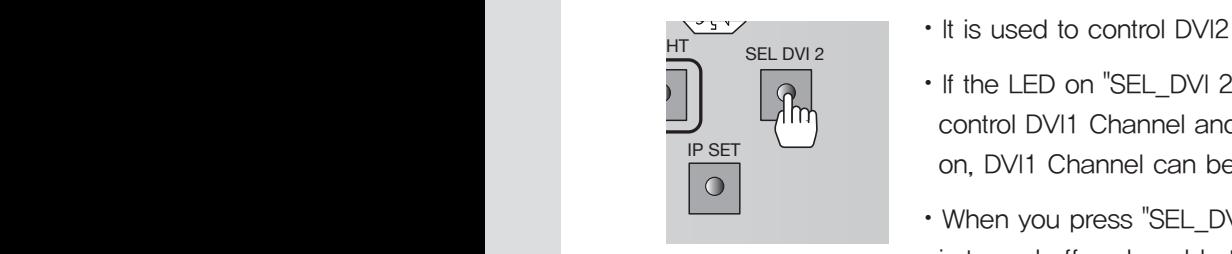

 $\cdot$  It is used to control DVI2 Channel.

- If the LED on "SEL DVI 2" button is turned off, it is impossible to control DVI1 Channel and if the LED on "SEL\_DVI 2" button is turned on, DVI1 Channel can be controlled.
- when you press "SEL\_DVI 2" button, the LED on "SEL\_DVI 1" button is turned off and unable to control DVI1 Channel

## **9. Ethernet IP Setting [IP SET]**

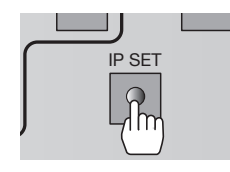

• "IP SET" button is used to do IP Setting in Ethernet mode.

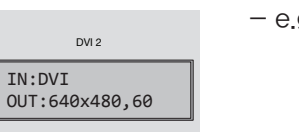

- e.g. First line: "IN:DVI ", Second line "OUT:640x480,60": Input source is DVI, Output Resolution is 640x480, 60Hz and Key Lock Off Mode.

## 11. Power ON/OFF Switch

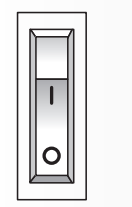

 $\cdot$  It is used to turn on/off AC 100 $\sim$ 240V 50/60Hz.

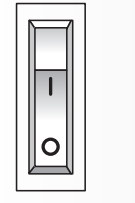

## <span id="page-11-0"></span>5-2. How to use OSD

#### 1. Picture Mode

- x Brightness, Contrast, sharpness, Color and Tint menus can be adjusted by Picture mode.
- x "Color" and "Tint" menus are not available for DVI, HDMI, HDSDI, and PC inputs.
- x "Tint" menu is not available for S-VIDEO and VIDEO inputs, if the video standard is PAL.

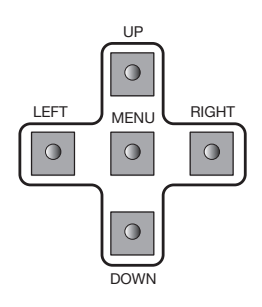

- 1) Press "Menu" button of Front Key to load Menu screen. 2) Select "Picture" using UP/DOWN buttons. 3) Sub-menu is activated by pressing "RIGHT" button.
- 4) Select the item you want to adjust using UP/DOWN buttons.
- 5) The values can be controlled by LEFT/RIGHT buttons.
- 6) Press "Menu" button to finish OSD after adjustment.
- Brightness : Adjustment range is from 0 to 100.
- Contrast : Adjustment range is from 0 to 100.
- Sharpness : Adjustment range is from 0 to 28.
- Color : Adjustment range is from 0 to 100.
- Tint : Adjustment range is from 0 to 90.

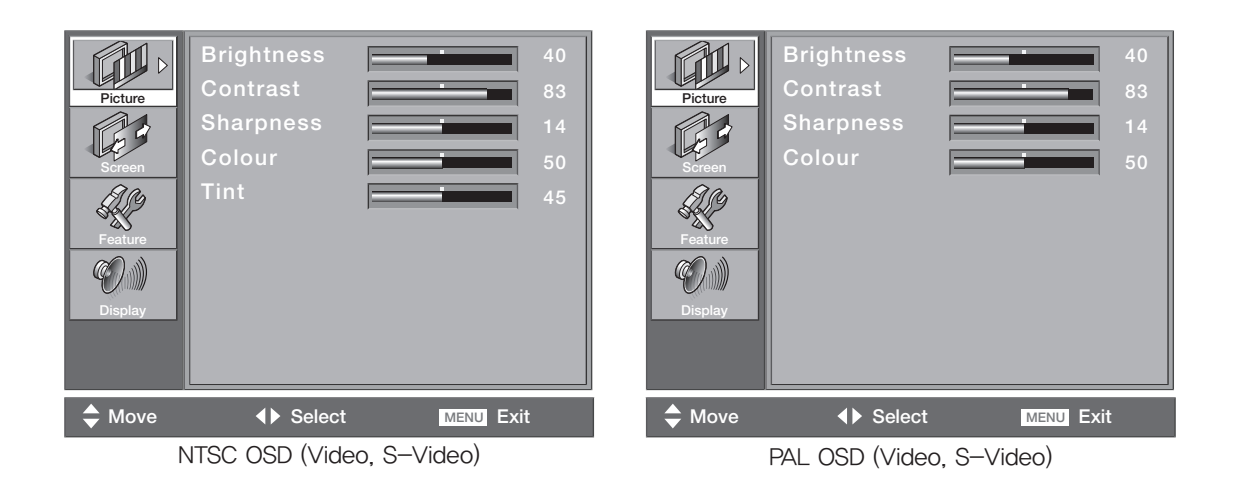

## 2. Screen Mode

- x H. Position, V. Position, Phase, Frequency, Auto and Image Blend menus can be adjusted by Screen mode.
- x H. Position, V. Position, Phase, Frequency, and Auto menus are available only for PC input.
- x Image Blend Menu is available only for PIP and the transparency of the sub picture may be changed during Image Blend control.
- x Screen mode control is not usable for PIP.

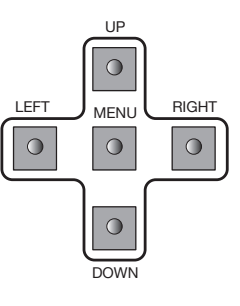

- 1) Press "Menu" button of Front Key to load Menu screen.
- 2) Select "Picture" using UP/DOWN buttons.
- 3) Sub-menu is activated by pressing "RIGHT" button.
- 4) Select the item you want to adjust using UP/DOWN buttons.
- 5) The values can be controlled by LEFT/RIGHT buttons.
- 6) Press "Menu" button to finish OSD after adjustment.
- y Mode : 16:9, LB (16:9), LBS (16:9), 14:9, LB (14:9), LBS (14:9), and Toggle can be selected.
- H.Position : Adjustment range is from 0 to 100. (PC only)
- V. Position : Adjustment range is from 0 to 100. (PC only)
- Phase : Adjustment range is from 0 to 63. (PC Only)
- Frequency : Adjustment range is from 0 to 50. (PC Only)
- Auto : Auto tracking is executed by clicking "RIGHT" button. (PC Only)
- Image Blend : Adjustment range is from 0 to 100. (PIP Mode Only)

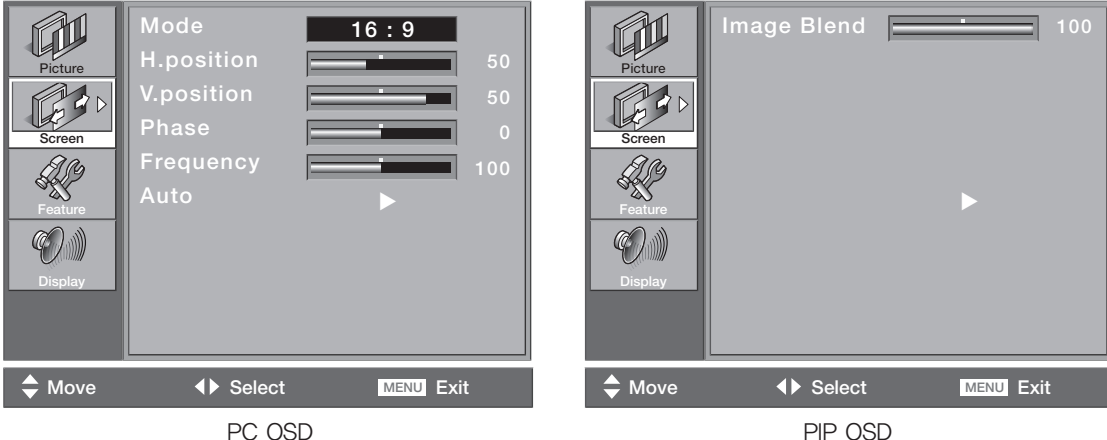

PC OSD

## 3. Feature Mode

- x Background and Initialize menus can be adjusted by Feature mode.
- x During Background control, the transparency of the OSD menu may be changed.

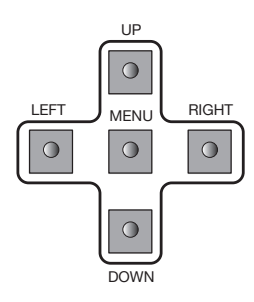

1) Press "Menu" button of Front Key to load Menu screen. 2) Select "Picture" using UP/DOWN buttons. 3) Sub-menu is activated by pressing "RIGHT" button. 4) Select the item you want to adjust using UP/DOWN buttons. 5) The values can be controlled by LEFT/RIGHT buttons. 6) Press "Menu" button to finish OSD after adjustment.

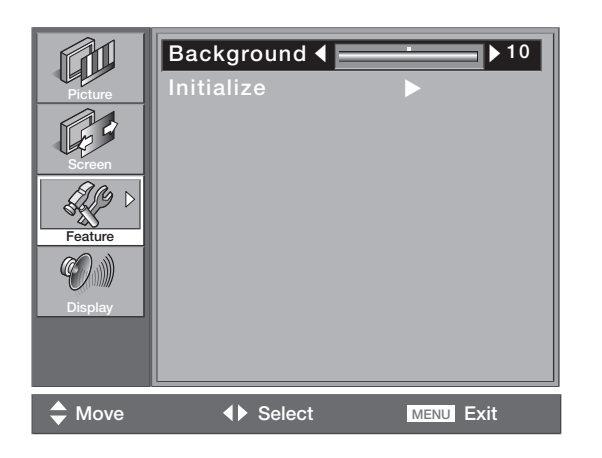

• Background : Adjustment range is from 0 to 10.

x Following menu is appeared by selecting Initialize.

1) Press "RIGHT" button at the following screen.

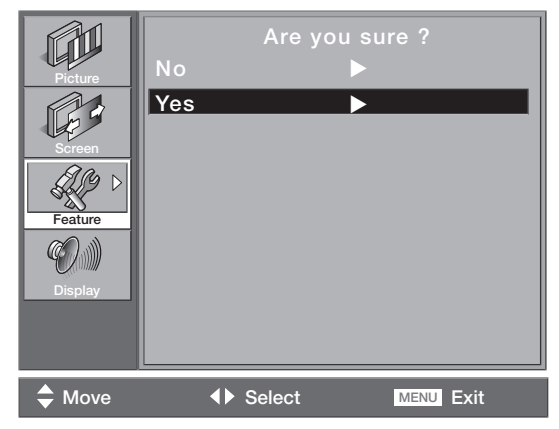

2) If you select "No" or Menu to return to Initialize menu.

3) If you select "Yes" for User data initialization.

## 4. Display Mode

- x PIP mode, Main Source, Sub Source, Frame Lock, PIP H. Position, PIP V. Position, PIP SWAP and Output Resolution can be adjusted by Display mode.
- x In case the output resolutions are 1600x1200-60Hz, 1080P-50Hz, or 1080P-60Hz, PIP function is not available. So, PIP mode menu will be inactivated for the output resolutions.
- x If PIP is off, Sub Source, PIP H. Position, PIP V. Position, PIP SWAP Menus are inactivated.
- x DVI, HDMI, HD-SDI, PC, DTV, S-VIDEO, or VIDEO is selected sequentially for Main Source. The Menu is off, when Source is changed.
- x Sub Source, PIP H. Position, PIP V. Position, PIP SWAP Menus are activated for PIP mode.
- x Sub Source, PIP H. Position, PIP V. Position, and PIP SWAP menu are activated and Frame Lock Menu is inactivated.
- x During PIP mode, Main source is restricted by Sub source. Main Source and Sub source are restricted by each other. If Main Source has digital input such as DVI, HDMI, or HD-SDI, Sub Source has analog Input such as PC, DTV, S-VIDEO, or VIDEO. If Main Source has analog Input PC, DTV, S-VIDEO, or VIDEO, Sub Source has digital input such as DVI, HDMI, or HD-SDI.
- x Main Source and Sub Source can be interchanged by PIP SWAP.

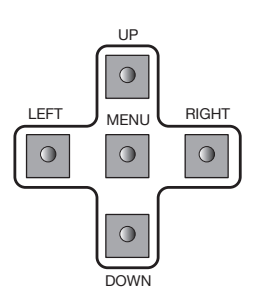

- 2) Select "Picture" using UP/DOWN buttons.
- 3) Sub-menu is activated by pressing "RIGHT" button.
- 4) Select the item you want to adjust using UP/DOWN buttons.
- 5) The values can be controlled by LEFT/RIGHT buttons.

1) Press "Menu" button of Front Key to load Menu screen.

6) Press "Menu" button to finish OSD after adjustment.

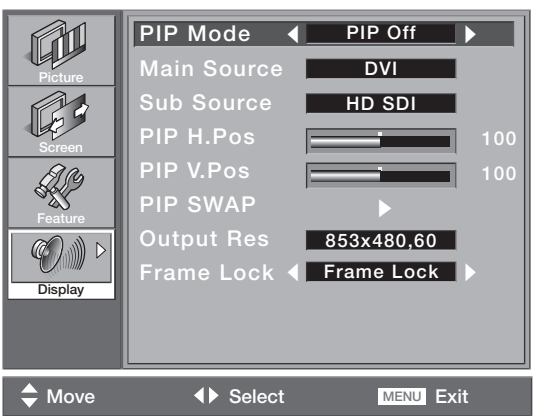

- PIP Mode: PIP OFF and PIP (Toggle) can be selected.
- Main Source : DVI, HDMI, HD-SDI, PC, DTV, S-VIDEO, or VIDEO (Toggle) can be selected.
- Sub Source : DVI, HDMI, HD-SDI, PC, DTV, S-VIDEO, or VIDEO (Toggle) can be selected.
- PIP H. Position : Adjustment range is from 0 to 100.
- PIP V. Position : Adjustment range is from 0 to 100.
- PIP SWAP : Press "RIGHT" button to execute PIP SWAP
- Output Resolution :

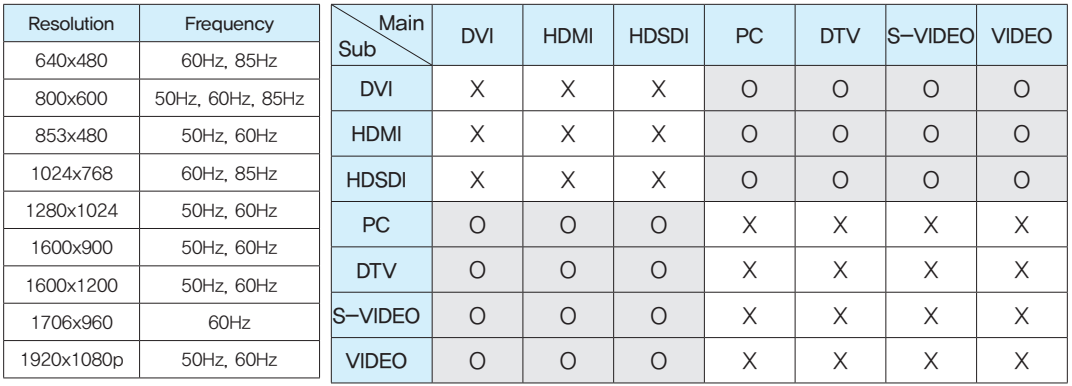

x Cution : In case the output resolutions are 1600x1200-60Hz, 1080P-50Hz, or 1080P-60Hz, PIP function is not available. So, PIP mode menu will be inactivated for the output resolutions of 1600x1200-60Hz, 1080P-50Hz, or 1080P-60Hz.

> • Frame Lock: Select Frame Lock or Free Run. It is the function to syncronize vertical frequency between the devices.

x Caution: Some devices cannot be displayed with Frame Lock mode.

## <span id="page-14-0"></span>5-3. How to use MSCS (Multi Screen Control Software)

#### Introduction

- x MSCS Ver. 5.0 is software to control DVI Converter.
- x DVI converter can be controlled by a computer with MSCS.

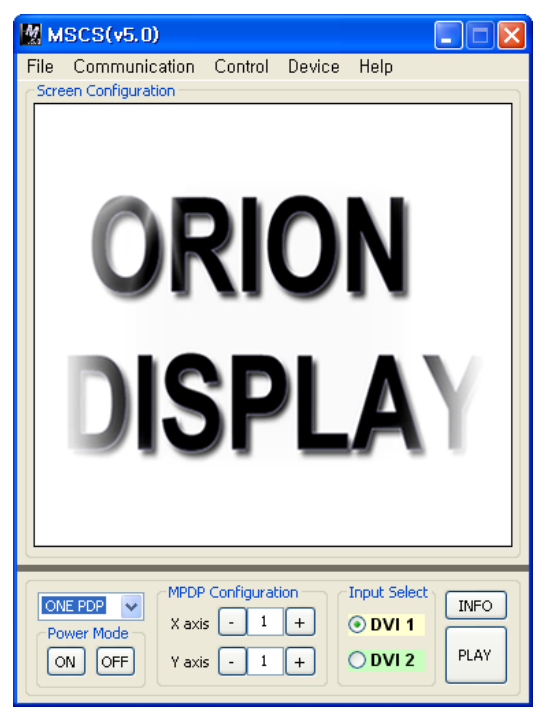

Main Image of MSCS (Multi Screen Control system)

#### 1. Program End

x Click Exit from File (Ctrl+X) to end the program.

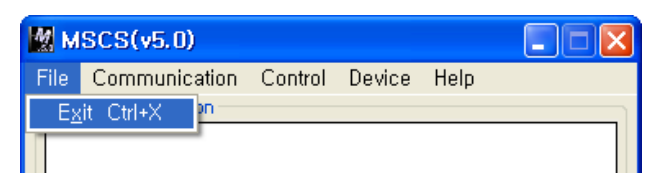

## 2. Setting 'Com Port'

- x Com Port connects or disconnects the communication between DVI Converter and MPDP.
- x Connet MPDP to DVI Converter Com Port via RS-232C cable.
- $\cdot$  Go to MSCS Menu  $\rightarrow$  Communication and set Com Port. Click 'Connect' or Press 'Ctrl+C' to initiate the communication between the computer and the DVI Converter.
- x In order to disconnect communication, click 'Disconnect' using mouse or press 'Ctrl+D' using keyboard.

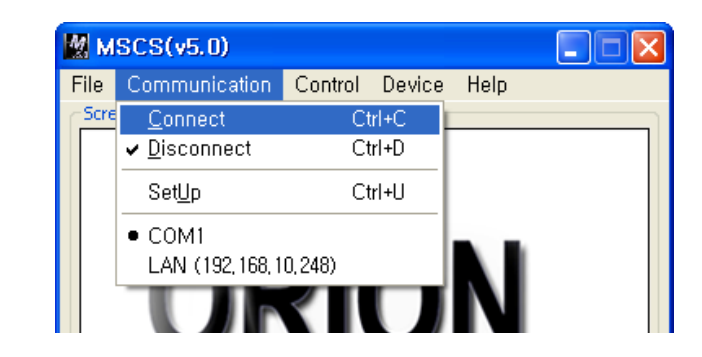

- **Connect:** Connect the communication between the computer and the DVI Converter.
- **Disconnect:** Disconnect the communication between the computer and the DVI Converter.
- **· SetUp:** Configure the Serial port of a computer to communicate with DVI Converter. e.g. COM1, COM17 …

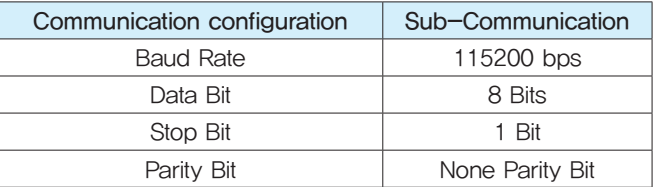

## 3. Port Setting

• Please select "Menu  $\rightarrow$  Communication  $\rightarrow$  Setup" or "Ctrl+U" to start SetUp.

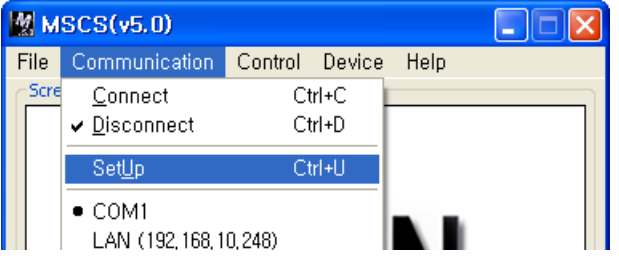

- **Serial :** Set the serial communication as a default communication.
- x Com Port : Set the port of a PC to communicate with MPDP.
- **· Baud Rate : Fixed at 115200bps.**
- ※ Caution: Users cannot change the Baud rate.
- **Socket :** Set the Ethernet LAN communication.
- **Edit Box : Set the IP address.**
- x Port Number : Fixed as 9761.
- ※ Caution: Users cannot change the port number.
- **· Ping Test:** Test the IP address.
- **Connect :** Connect the communication.
- **LAN :** Set the Ethernet communication.

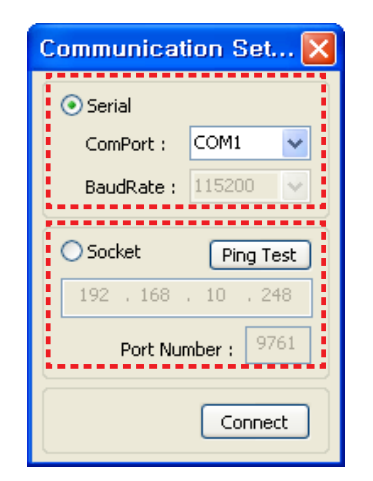

## 4. "New design/Last design" setting

x When Com Port is successfully connected, pop-up window for "New design/Last design" appears.

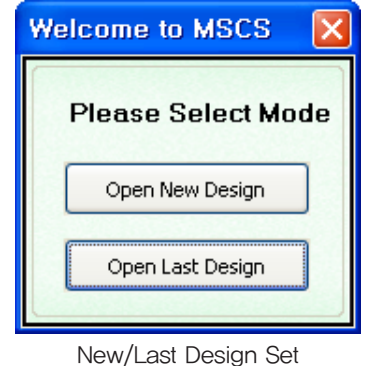

- Click "Open New Design" to prepare new configuration.
- x Click "Open Last Design" to go to last design before closing.
- When the connection is successfully completed after setting Com Port, following Message dialog is displayed. The dialog window will be disappeared in 1 second.

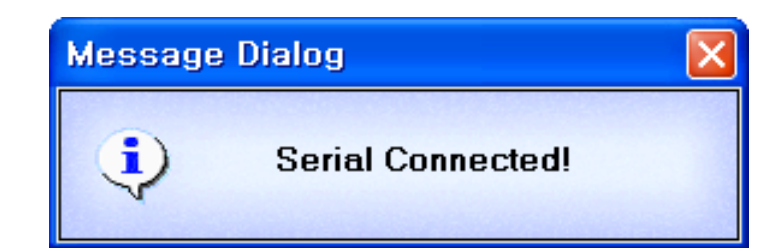

## 5. DVI Converter

x To use DVI Converter, go to MSCS Menu → Device → DVI Converter or press "Ctrl+V" using Keyboard.

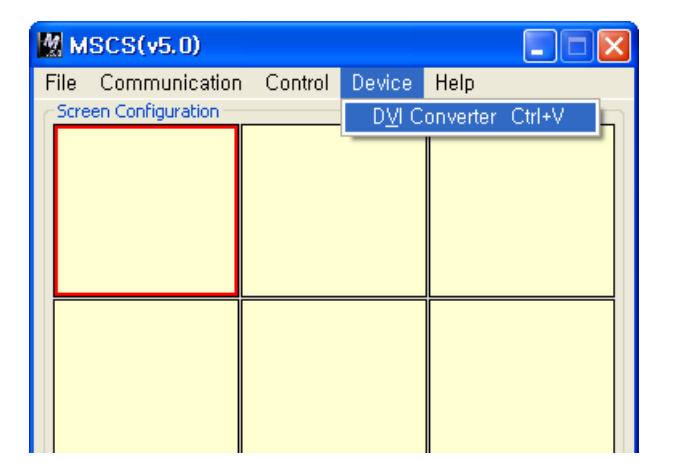

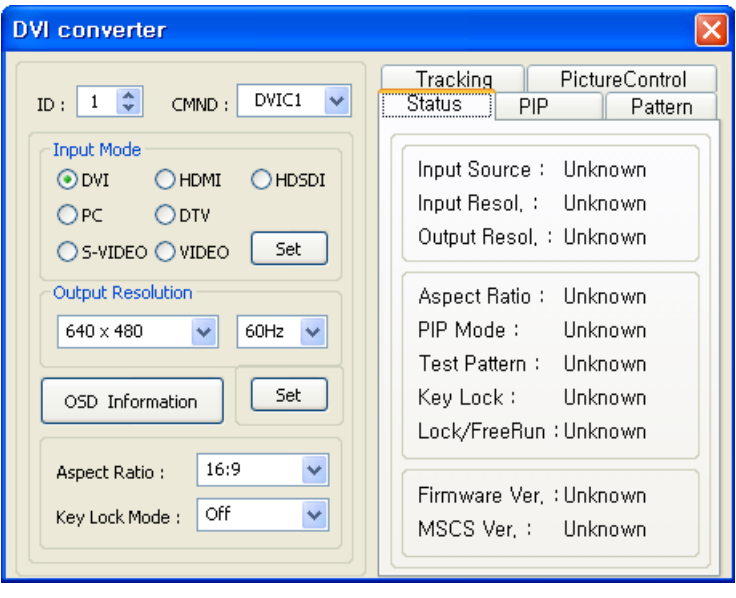

DVI Converter Main Dialog

## ID

x Set the ID of DVI Converter. The ID can be selected from 1 to 9.

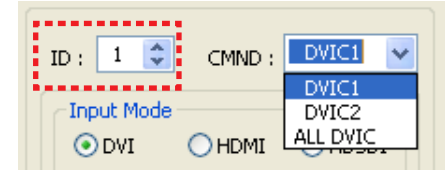

## CMND

- x Select the channel of DVI converter to control.
- x One of DVI Channel 1(DVIC1), DVI Channel 2(DVIC2), and ALL DVI Channel can be selected.

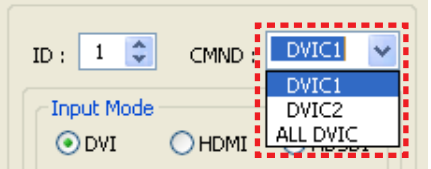

## Imput Mode

- x Select the input mode of DVI Converter.
- x One of DVI, HDMI, HDSDI, PC, DTV, S-VIDEO, and VIDEO can be selected.
- **· Set :** Select one mode from 7 Input Modes and execute.

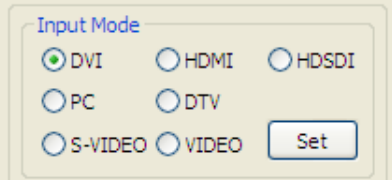

## Output Resolution

x Set the output resolution of DVI Converter.

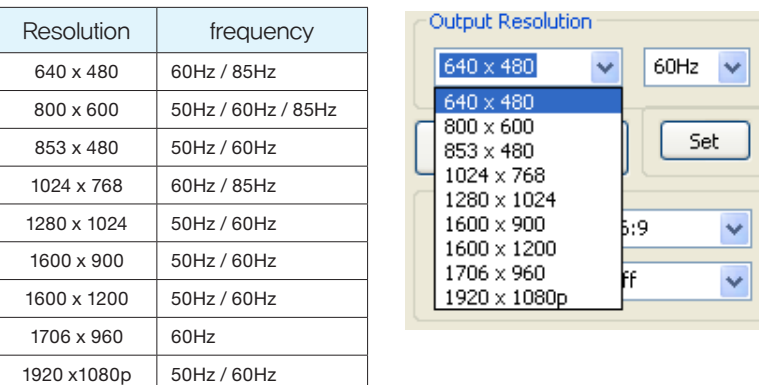

**· Set :** Set the output resolution.

## **OSD** Information

• The DVI converter input and input resolution are displayed on the screen.

OSD Information

## Aspect Ratio

- x Set or change the screen ratio (Horizontal: Vertical).
- x 16 : 9 : Set the screen ratio as 16:9 wide screen.
- $\cdot$  4 : 3 : Set the screen ratio as 4:3.
- **· LB(Letter Box) :** Expand the screen image to remove the black patterns at the top and bottom portions of the screen..
- **· LBS(Letter Box Subtitle) :** Expand the screen with the subtitle to the top portion. (The bottom portion remains with black pattern).

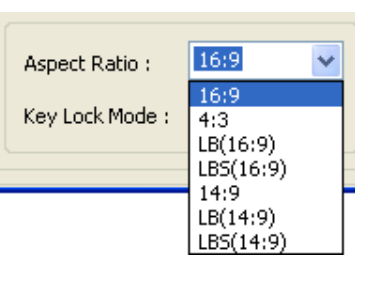

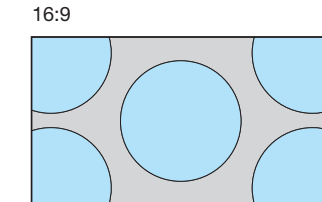

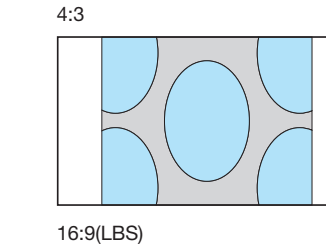

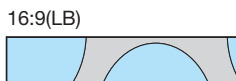

14:9

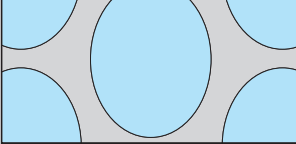

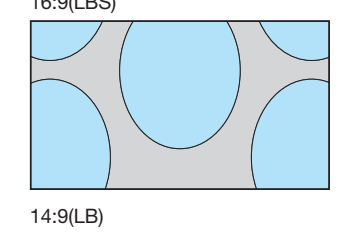

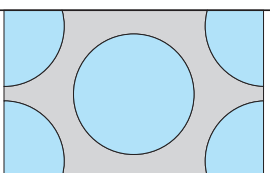

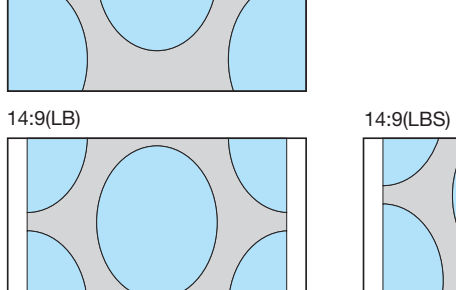

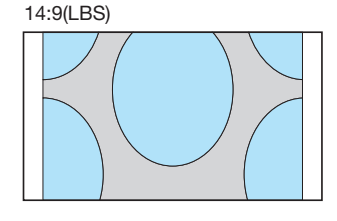

## Key Lock Mode

x Lock the front key of DVI Converter not to turn On or Off.

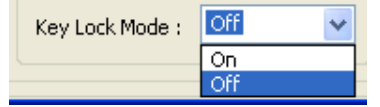

#### Status

x Display the DVI Converter status (Input Source, Input Resolution, Output Resolution, Aspect Ratio, PIP Mode, Test Pattern, Key Lock, Fan Check, Firmware Version, MSCS Version information)

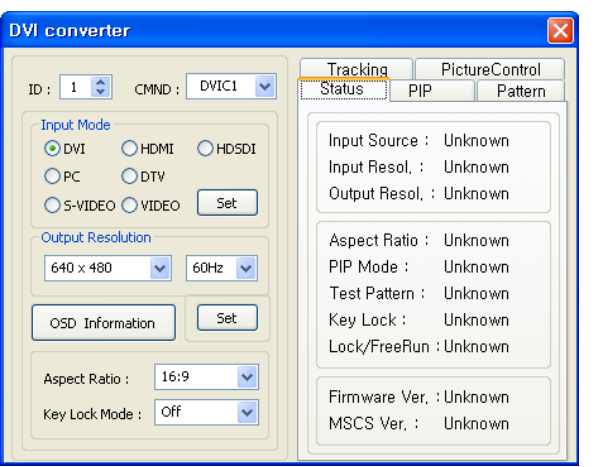

Status Dialog

## **Picture Control**

- x Control the Brightness, Contrast, Sharpness, Color, and Tint of the DVI Converter.
- **Brightness :** The range of "Brightness" you can adjust is 0 to 100.
- x Contrast : The range of "Contrast" you can adjust is 0 to 100.
- **Sharpness :** The range of "Sharpness" you can adjust is 0 to 28.
- **Color :** The range of "Color" you can adjust is 0 to 100
- Tint : The range of "Tint" you can adjust is 0 to 90.
- **Firmware Default :** Initialize the adjusted values to the default values.

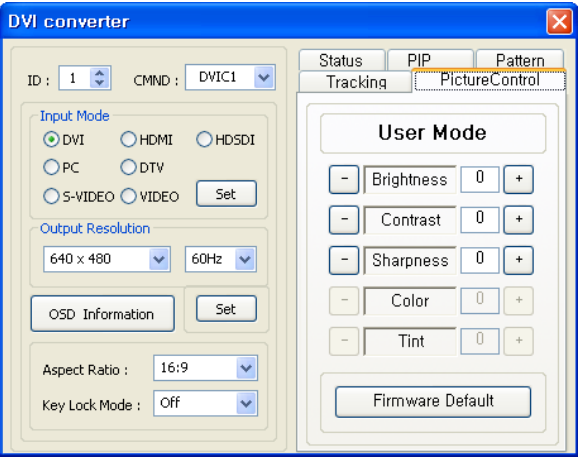

Picture Control Dialog

#### **Pattern**

- x Select the Test Pattern (Red, Blue, 8-Color, 16-Gray, Green, White, White (10%), Screen)
- Set : Set or change the Pattern.

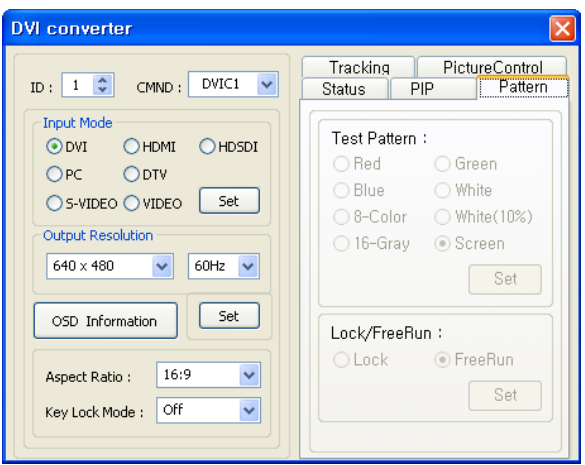

Pattern Dialog

## Lock/FreeRun

- x Lock : Default setting. It is used when MPDP is configured as the default display. If the vertical frequency of input signal and out signal is identical, output is generated according to vertical synchronization.
- x FreeRun : This function is used when the default display is not MPDP and screen image is not displayed. It generates its own output vertical frequency regardless of input signal. If screen image is displayed, use Lock mode.
- x Lock/FreeRun can be configured by the keypad of DVI converter besides MSCS. While Menu OSD is not displayed, FreeRun mode can be selected by pressing UP key and Lock mode by DOWN key.

## $\blacksquare$  Tracking

- x Control the Screen size, sharpness, and position of DVI Converter with PC input mode.
- x In case alignment doesn't work through "Tracking Auto" command, users can tune finely through "Manual Tracking".
- x "Manual Tracking" window enables users to set Frequency, Phase, LineStart and PixelStart.
- x Detail adjustment steps are as follows.
- 1) Tune "Phase" until the vertical lines are clearly adjusted..
- 2) Tune "LineStart" to adjust vertical alignment. "PixelStart" for horizontal alignment.
- 3) Adjust "Frequency" if alignment is still wrong. If you adjust "Frequency", repeat step 1) and 2) to fit alignment. Adjustable range is as follows
- **Frequency :** The range of "Frequency" you can adjust is -50 to 50.
- **Phase :** The range of "Phase" you can adjust is 0 to 63.
- Linestart : The range of "Linestart" you can adjust is -23 to 10.
- Pixelstart : The range of "Pixelstart" you can adjust is -50 to 40.
- **· Auto Tracking :** Automatic alignment for DVI Converter screens.
- **· Auto Calibration :** Automatic color control for DVI Converter screen.

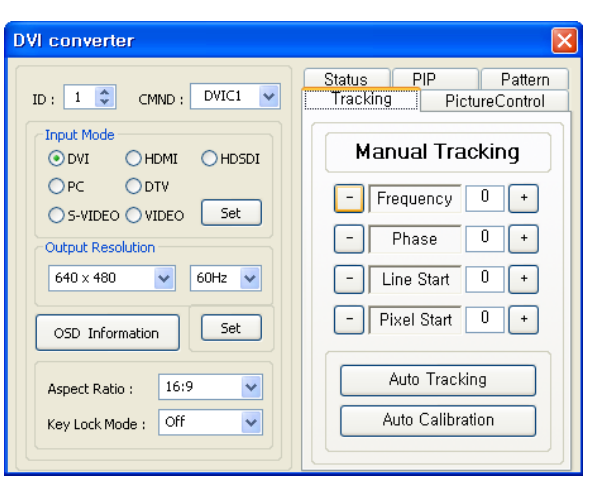

Tracking Dialog

#### Auto Calibration function

- x Auto Calibration is the automatic function to adjust the color coordinates of RGB, DTV or DVD inputs for obtaining the closet value with the white balance value that adjusted by DVI. In case the manual adjustment of white balance for RGB, DTV or DVD inputs is impossible or difficult, it is recommended that using only "Auto Calibration" for white balance adjustment.
- x Auto calibration is only applicable for RGB, DTV or DVD. It is recommended that using the function after adjusting white balance. If white balance is not adjusted prior to Auto calibration, it follows the color coordinates of the previous color coordinates DVI output.
- x 100% saturation 8 color bar signals of SMTPE standard should be inputted for Auto calibration.
- x The standard signal for RGB input is 8 color-bar signal with XGA 60Hz resolution, 8 color-bar signal with 1080i 60Hz resolution for DTV input and 8 color-bar signal with 480i 60Hz resolution for DVD input.
- x If the signal is not satisfy the 8 color bar signal standard, Auto calibration may not work properly. The input signal level of RGB, DTV and DVD should be 1.5V at white. Please refer to following examples for the standard signal wave.

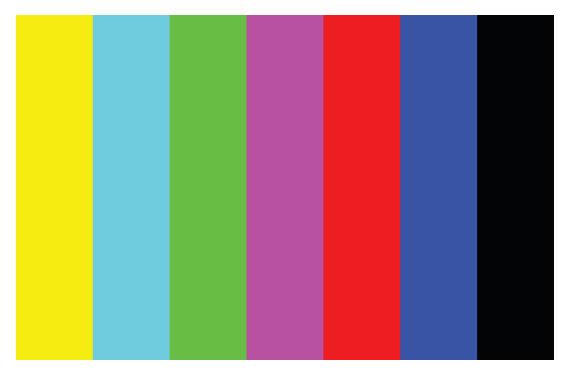

8 color bar output

## **PIP( Picture In Picture )**

- A variety of images can be displayed with the PIP function of DVI converter. To activate PIP, click "PIP" in the Mode. The position of sub-picture can be controlled by clicking  $-$  /
- + buttons o increase or decrease the number or directly type in the numbers at Edit box.
- Various input sources can be used. To set the sub-input, click the sub-input combo box and select sub-input.
- x Main screen and sub-screen can be swapped with the PIP Swap function. Press "Set" button at the right side of "PIP Swap." If you want to return to previous screen, press "Normal" button at the right side of "PIP Swap".
- $\cdot$  Mode : Normal mode Normal screen without PIP (PIP Off) PIP mode-Sub-screen is displayed at the lower right corner of the screen. (PIP On)
- **Position :** Horizontal Adjust the horizontal location of PIP. Adjustable range  $0 \sim 100$ Vertical - Adjust the vertical location of PIP. Adjustable range  $0 \sim 100$
- **Sub Input :** Set the input for PIP. One of DVI, HDMI, HDSDI, PC, DTV, S-VIDEO, and VIDEO can be selected for sub-input.
- ※ According to the main input, the sub-input can be restricted. If the main input is a digital input such as DVI, HDMI or HD-SDI, the sub-input should be an analog input such as PC, DTV, S-VIDEO or Video. If the main input is an analog input the subinput should be a digital input.
- PIP Swap : OFF Return to previous locations of swapped Main Source Input screen and Sub Source Input screen.
	- ON Exchange the locations of Main Source Input screen and Sub Source Input screen.

x Cution : In case the output resolutions are 1600x1200-60Hz, 1080P-50Hz, or 1080P-60Hz, PIP function is not available. So, PIP mode menu will be inactivated for the output resolutions of 1600x1200-60Hz, 1080P-50Hz, or 1080P-60Hz.

<span id="page-21-0"></span>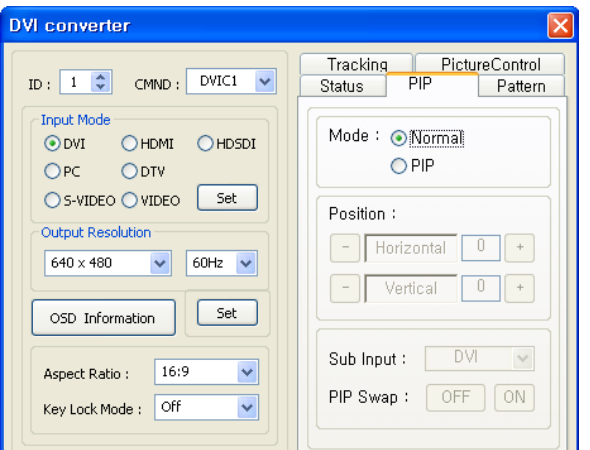

PIP( Picture In Picture ) Dialog

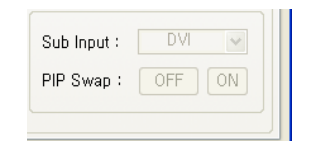

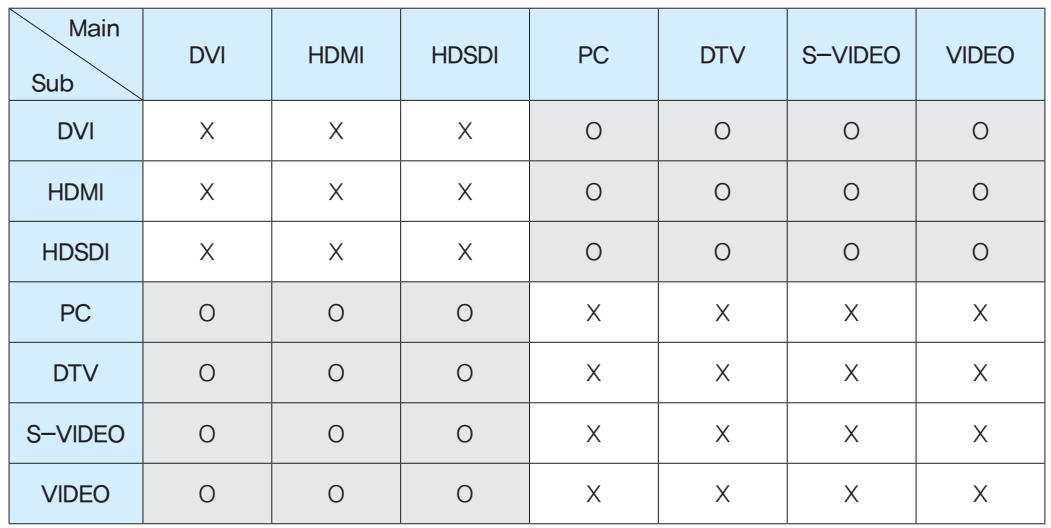

# 6. DVI Converter Protocol

## 1. Introduction

This chapter introduces PROTOCOL between DVI Converter and the controlling devices like a computer for better understanding and effective use. So, it focuses on brief introduction of functions and PROTOCOL without further technical explanation.

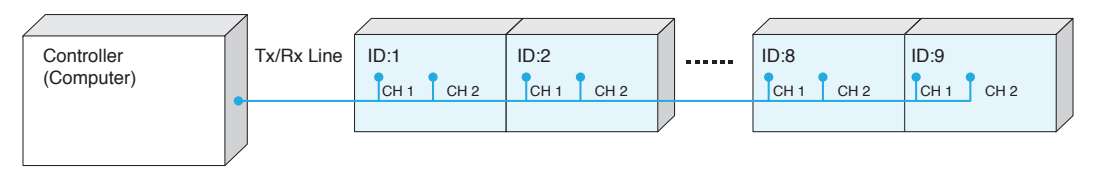

※ Connection format may vary depends on environmental condition or users' preference. <Communication Diagram>

## 1.1. Communication Setting

- Transmission type: Asynchronous Serial Communication
- Connection type: Daisy Chain
- Baud Rate: 115200bps
- Parity bit: None
- Stop bits: 1

## 2. Protocol Format

2.1. Send To PDP

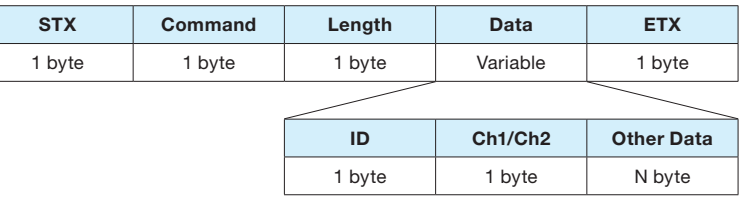

- It is a format to send commands to DVI Converter. The set of the designated ID is working as commanded. However, a virtual ID value is generated by adding 100 to the original DVI Converter ID to distinguish the ID from the ID of MPDP.
- STX (0x02): The initiation Code. The beginning of Protocol. (Fixed value)
- Command: The code of actual execution (Dynamic value)
- $-$  Length: The length of "Data" area. (Dynamic value: "0" $\sim$ "255")
- Data: "ID," "Ch1/Ch2" and other Data area (Dynamic value)
- $-$  ID: The code to distinguish DVI Converter. It is allocated in the rage of "101" $\sim$ "109."
- Ch1/Ch2: The classification code for "Channel1" is "0x01", "Channel2" for "0x00. " (Dynamic value)
- ETX (0x03): The end of Protocol. (Fixed value)

#### 2.2. Receive From DVI Converter

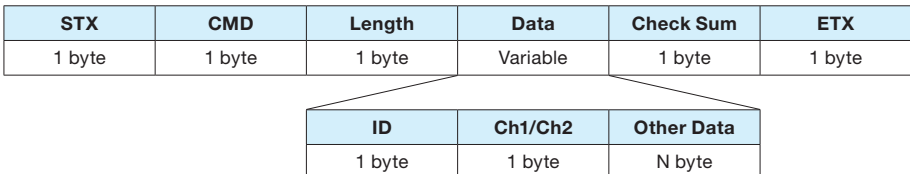

- It is a format to respond to certain commands. The difference from "Send to PDP" is the existence of "Check Sum".

- STX (0x02): The initiation Code. The beginning of Protocol. (Fixed value)
- Command: The code of actual execution (Dynamic value)
- Length: The length of "Data" area. (Dynamic value: "0" $\sim$ "255")
- Data: "ID," "Ch1/Ch2" and other Data area (Dynamic value)
- ID: The code to distinguish DVI Converter. It is allocated in the rage of "101"~"109."
- Ch1/Ch2: The classification code for "Channel1" is "0x01", "Channel2" for "0x00." (Dynamic value)
- Check Sum: Add all the values of "STX~Data" and execute "Not" operation.
- ETX (0x03): The end of Protocol. (Fixed value)

## 3. Command

#### 3.1. Infomation

- Display information on the DVI Converter screen. (Input source and resolution by OSD)
- It is available only during Power on status.
- Send to MPDP

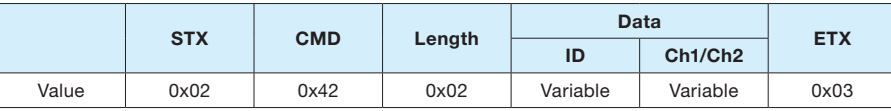

\* ID range (Program): 0x65(101) ~ 0x6D(109)

\* Ch1/Ch2: Ch1 (0x01), Ch2 (0x00)

#### - Receive from MPDP

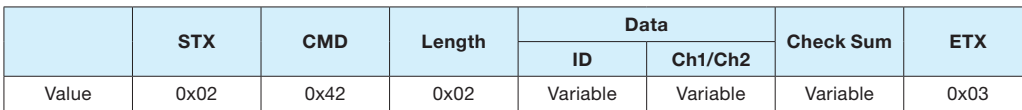

 $*$  ID range (Program):  $0 \times 65(101) \sim 0 \times 6D(109)$ 

\* Ch1/Ch2: Channel1 (0x01), Channel2 (0x00)

\* Check Sum: Add all the values of "STX  $\sim$  Data" and execute "Not" operation.

#### - "Information" Communication Sequence

\* Wait for the response for 40msec after sending commands. In case of response failure, it is recommended to send the command again.

- \* It is recommended not to give the other command or change the resolution during transmission.
- \* ALL DVIC command is executed Channel2 and Channel1 sequentially. (Channel2 → Channel1)

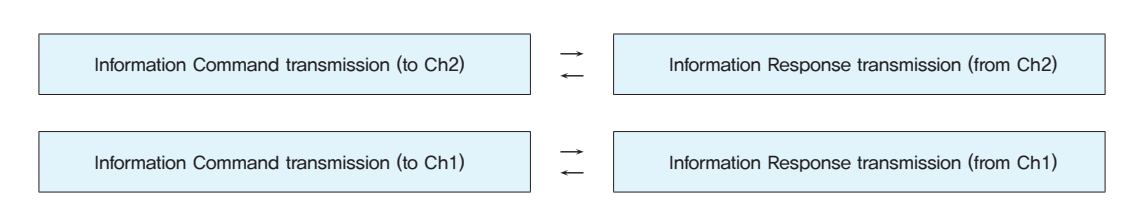

#### 3.2. Input-Mode Change

- Change input mode without screen scaling.
- It is available only during Power on status.
- CMD: 0xA4 (DVI ), 0xA5 (HDMI), 0xA6 (HDSDI), 0xA7 (PC), 0xA8 (DTV), 0xAA (S-VIDEO), 0xAB (VIDEO)

#### - Send to MPDP

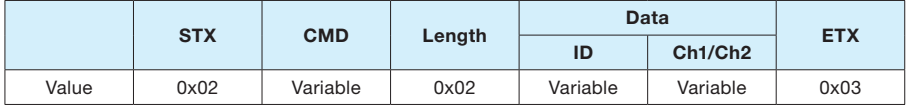

\* ID range (Program): 0x65(101) ~ 0x6D(109)

\* Ch1/Ch2: Channel1 (0x01), Channel2 (0x00)

#### - Receive from MPDP

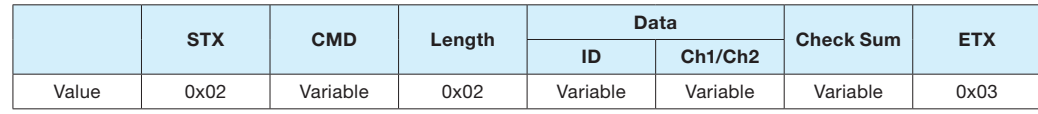

 $*$  ID range (Program):  $0 \times 65(101) \sim 0 \times 6D(109)$ 

- \* Ch1/Ch2: Channel1 (0x01), Channel2 (0x00)
- \* Check Sum: Add all the values of "STX  $\sim$  Data" and execute "Not" operation.

#### - "Input-Mode Change" Communication Sequence

\* Wait for the response for 40msec after sending commands. In case of response failure, it is recommended to send the command again.

- \* It is recommended not to give the other command or change the resolution during transmission.
- \* ALL DVIC command is executed Channel2 and Channel1 sequentially. (Channel2 → Channel1)

Input-Mode Change Command transmission (to Ch2)

← Input-Mode Change Response transmission (from Ch2)

Input-Mode Change Command transmission (to Ch1)

← Input-Mode Change Response transmission (from Ch1)

### 3.3. Test Pattern

- Checking the image quality of DVI Converter with the built-in pattern
- It is available only during Power on status.

#### - Send to MPDP

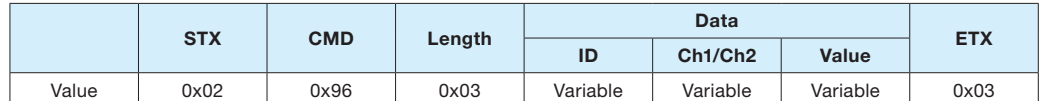

\* ID range (Program): 0x65(101) ~ 0x6D(109)

\* Value:

x Screen (0x01), White (0x02), Red (0x03), Green (0x04), Blue (0x05), 8-Color (0x06), 10%-White (0x07), 16-Gray (0x08)

#### - Receive from MPDP

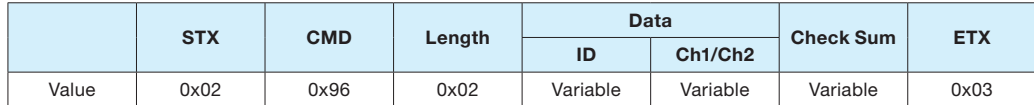

\* ID range (Program): 0x65(101) ~ 0x6D(109)

\* Ch1/Ch2: Channel1 (0x01), Channel2 (0x00)

\* Check Sum: Add all the values of "STX  $\sim$  Data" and execute "Not" operation.

#### - "Test Pattern" Communication Sequence

- \* Wait for the response for 40msec after sending commands. In case of response failure, it is recommended to send the command again.
- \* It is recommended not to give the other command or change the resolution during transmission.
- $*$  ALL DVIC command is executed Channel2 and Channel1 sequentially. (Channel2  $\rightarrow$  Channel1)

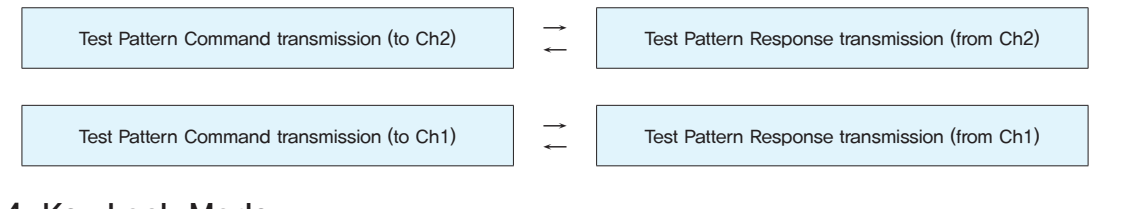

#### 3.4. Key Lock Mode

- The command for restricting Front Key function of DVI Converter
- It is available only during Power on status.
- Send to MPDP

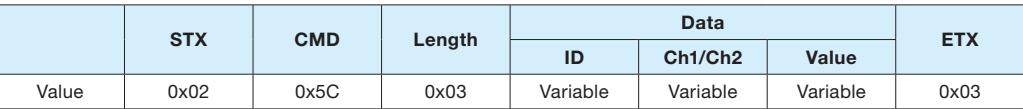

 $*$  ID range (Program):  $0 \times 65(101) \sim 0 \times 6D(109)$ 

\* Ch1/Ch2: Channel1 (0x01), Channel2 (0x00)

#### 44 | ORION PDP CO., LTD.

\* Value: Key Lock Mode On (0x01), Key Lock Mode Off (0x02)

#### - Receive from MPDP

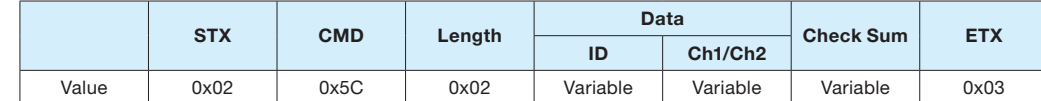

\* ID range (Program): 0x65(101) ~ 0x6D(109)

\* Ch1/Ch2: Channel1 (0x01), Channel2 (0x00)

\* Check Sum: Add all the values of "STX  $\sim$  Data" and execute "Not" operation.

#### - "Key Lock Mode" Communication Sequence

\* Wait for the response for 40msec after sending commands. In case of response failure, it is recommended to send the command again.

\* It is recommended not to give the other command or change the resolution during transmission.

\* ALL DVIC command is executed Channel2 and Channel1 sequentially. (Channel2  $\rightarrow$  Channel1)

Key Lock Mode Command transmission (to Ch2)

Key Lock Mode Response transmission (from Ch2)

Key Lock Mode Command transmission (to Ch1)

Key Lock Mode Response transmission (from Ch1)

## 3.5. PIP Mode

- The command for PIP function of DVI Converter
- It is available only during Power on status.

#### - Send to MPDP

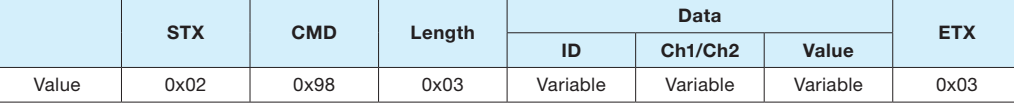

\* ID range (Program): 0x65(101) ~ 0x6D(109)

- \* Ch1/Ch2: Channel1 (0x01), Channel2 (0x00)
- \* Value: Normal (0x01), PIP Mode (0x02)

#### - Receive from MPDP

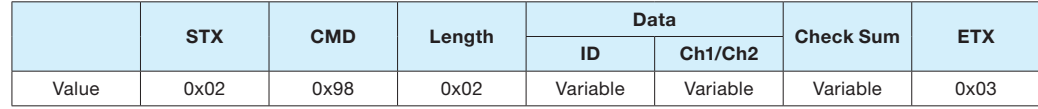

 $*$  ID range (Program):  $0 \times 65(101) \sim 0 \times 6D(109)$ 

\* Ch1/Ch2: Channel1 (0x01), Channel2 (0x00)

\* Check Sum: Add all the values of "STX  $\sim$  Data" and execute "Not" operation.

- "PIP Mode" Communication Sequence

\* Wait for the response for 40msec after sending commands. In case of response failure, it is recommended to send the command again.

\* It is recommended not to give the other command or change the resolution during transmission.

<sup>\*</sup> Ch1/Ch2: Channel1 (0x01), Channel2 (0x00)

\* ALL DVIC command is executed Channel2 and Channel1 sequentially. (Channel2  $\rightarrow$  Channel1)

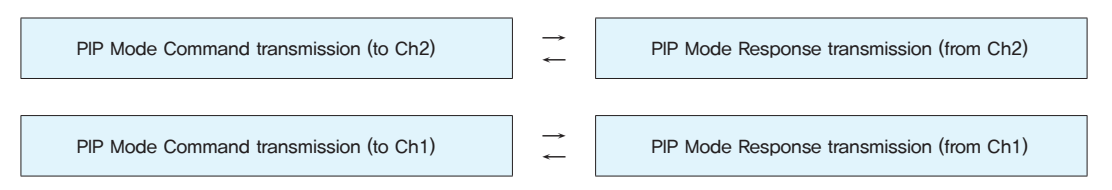

#### 3.6. PIP Position

- The command for controlling the PIP screen position
- It is available only during Power on status.
- CMD: 0x5D ( PIP H. Position), 0x5E (PIP V. Position)

#### - Send to MPDP

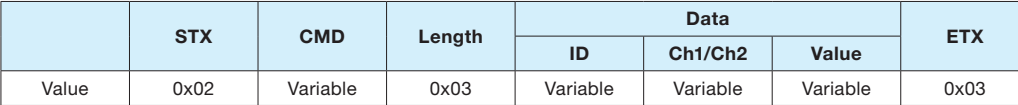

 $*$  ID range (Program):  $0 \times 65(101) \sim 0 \times 6D(109)$ 

\* Ch1/Ch2: Channel1 (0x01), Channel2 (0x00)

\* Value:

- PIP H. Position: 0 (0x00)  $\sim$  100 (0x64)
- PIP V. Position: 0  $(0x00) \sim 100$   $(0x64)$

#### - Receive from MPDP

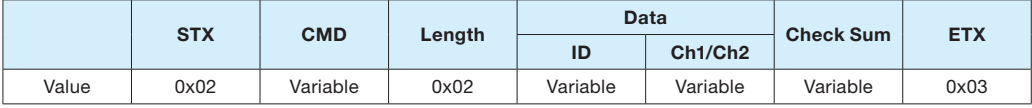

 $*$  ID range (Program):  $0x65(101) \sim 0x6D(109)$ 

\* Ch1/Ch2: Channel1 (0x01), Channel2 (0x00)

\* Check Sum: Add all the values of "STX  $\sim$  Data" and execute "Not" operation.

#### - "PIP Position" Communication Sequence

\* Wait for the response for 40msec after sending commands. In case of response failure, it is recommended to send the command again.

- \* It is recommended not to give the other command or change the resolution during transmission.
- \* ALL DVIC command is executed Channel2 and Channel1 sequentially. (Channel2  $\rightarrow$  Channel1)

## PIP Position Command transmission (to Ch2)

PIP Position Response transmission (from Ch2)

#### PIP Position Command transmission (to Ch1)

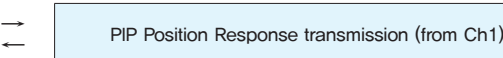

#### 3.7. PIP Swap Mode

- The command for interchanging the positions of main picture and sub picture.
- It is available only for PIP mode during Power on status.

#### - Send to MPDP

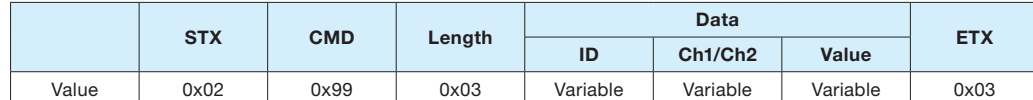

\* ID range (Program): 0x65(101) ~ 0x6D(109)

\* Ch1/Ch2: Channel1 (0x01), Channel2 (0x00)

\* Value:

- $\cdot$  Normal Mode (0x01) Main picture and Sub picture are displayed without position change.
- $\cdot$  Swap Mode (0x02) The positions of Main picture and Sub picture are interchanged.

#### - Receive from MPDP

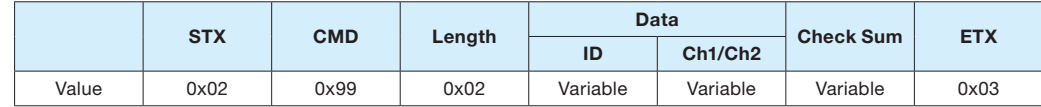

\* ID range (Program): 0x65(101) ~ 0x6D(109)

\* Ch1/Ch2: Channel1 (0x01), Channel2 (0x00)

\* Check Sum: Add all the values of "STX  $\sim$  Data" and execute "Not" operation.

#### - "PIP Swap" Communication Sequence

- \* Wait for the response for 40msec after sending commands. In case of response failure, it is recommended to send the command again.
- \* It is recommended not to give the other command or change the resolution during transmission.
- $*$  ALL DVIC command is executed Channel2 and Channel1 sequentially. (Channel2  $\rightarrow$  Channel1)

PIP Swap Command transmission (to Ch2)

PIP Swap Response transmission (from Ch2)

PIP Swap Command transmission (to Ch1)

PIP Swap Response transmission (from Ch1)

#### 3.8. PIP Input-Mode Change

- The command for changing PIP Input mode without screen scaling.
- It is available only for PIP mode during Power on status.

#### - Send to MPDP

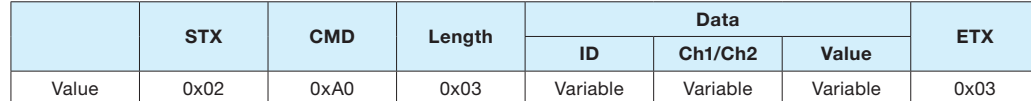

\* ID range (Program): 0x65(101) ~ 0x6D(109)

\* Ch1/Ch2 : Channel1 (0x01), Channel2 (0x00)

\* Value

- x DVI (0x01), HDMI (0x02), HDSDI (0x03), PC (0x04), DTV (0x05), S-VIDEO (0x06), VIDEO (0x07)
- x If the Main Input-Mode is DVI, HDMI, or HDSDI, PIP Input-Mode cannot be DVI, HDMI, or HDSDI.
- x If the Main Input-Mode is PC, DTV, S-VIDEO, or VIDEO, PIP Input-Mode cannot be PC, DTV, S-VIDEO, or VIDEO.
- Main Input-Mode and PIP Input-Mode cannot have the same input source.

#### - Receive from MPDP

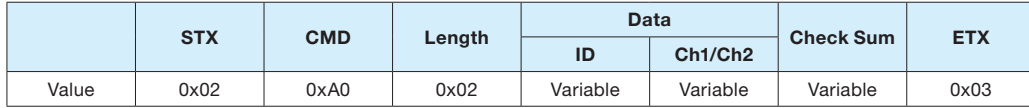

 $*$  ID range (Program):  $0 \times 65(101) \sim 0 \times 6D(109)$ 

\* Ch1/Ch2: Channel1 (0x01), Channel2 (0x00)

\* Check Sum: Add all the values of "STX  $\sim$  Data" and execute "Not" operation.

#### - "Input-Mode Change" Communication Sequence

\* Wait for the response for 40msec after sending commands. In case of response failure, it is recommended to send the command again.

- \* It is recommended not to give the other command or change the resolution during transmission.
- \* ALL DVIC command is executed Channel2 and Channel1 sequentially. (Channel2  $\rightarrow$  Channel1).

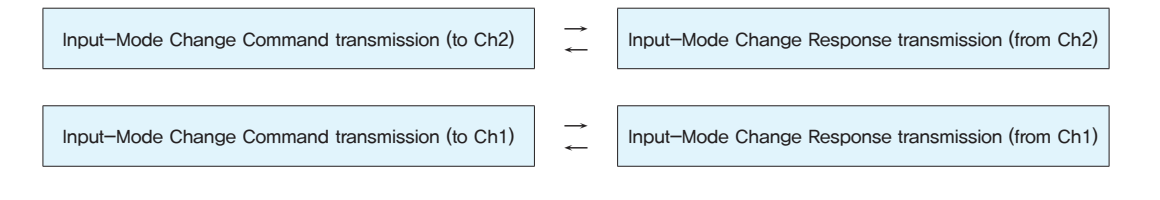

### 3.9. Get PIP Status

- The command for checking PIP status information.
- It is available only during Power on status.
- $-$  CMD:  $0x5F$

#### - Send to MPDP

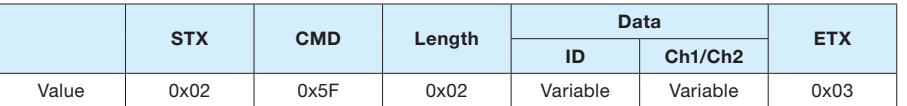

 $*$  ID range (Program):  $0 \times 65(101) \sim 0 \times 6D(109)$ 

\* Ch1/Ch2: Channel1 (0x01), Channel2 (0x00)

#### - Receive from MPDP

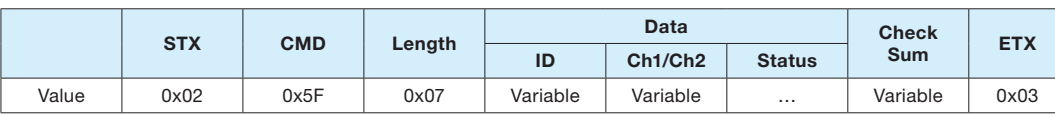

 $*$  ID range (Program):  $0x65(101) \sim 0x6D(109)$ 

\* Ch1/Ch2: Channel1 (0x01), Channel2 (0x00)

\* Check Sum: Add all the values of "STX  $\sim$  Data" and execute "Not" operation. \* Status

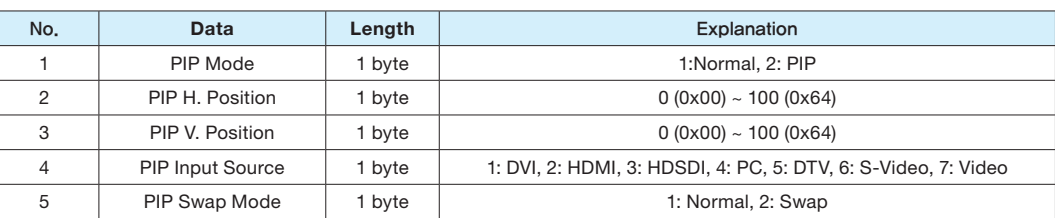

#### - "PIP Status Get" Communication Sequence

- \* Wait for the response for 40msec after sending commands. In case of response failure, it is recommended to send the command again.
- \* It is recommended not to give the other command or change the resolution during transmission.
- \* ALL DVIC command is executed Channel2 and Channel1 sequentially. (Channel2  $\rightarrow$  Channel1)

PIP Status Get Command transmission (to Ch2)

PIP Status Get Response transmission (from Ch2)

PIP Status Get Command transmission (to Ch1)

PIP Status Get Response transmission (from Ch1)

## 3.10. Output Resolution Change

- The command for changing the output resolution of DVI Converter

- It is available only for PIP mode during Power on status. In case of PIP mode, it becomes PIP Normal mode,

#### - Send to MPDP

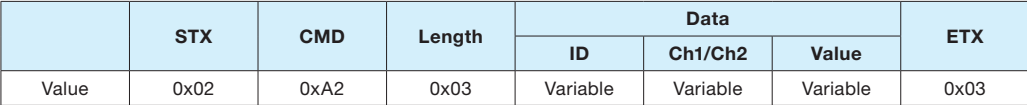

 $*$  ID range (Program): 0x65(101)  $\sim$  0x6D(109)

\* Ch1/Ch2: Channel1 (0x01), Channel2 (0x00)

\* Value

x 640x480(60Hz) (0x01), 640x480(85Hz) (0x02), 800x600(50Hz) (0x03), 800x600(60Hz) (0x04), 800x600(85Hz) (0x05), 853x480(50Hz) (0x06), 853x480(60Hz) (0x07), 1024x768(60Hz) (0x08), 1024x768(85Hz) (0x09), 1280x1024(50Hz)(0x0A), 1280x1024(60Hz) (0x0B), 1600x900(50Hz) (0x0C), 1600x900(60Hz) (0x0D), 1600x1200(50Hz) (0x0E), 1600x1200(60Hz) (0x0F), 1706x960(60Hz) (0x10), 1080P(50Hz)(0x11), 1080P(60Hz)(0x12)

#### - Receive from MPDP

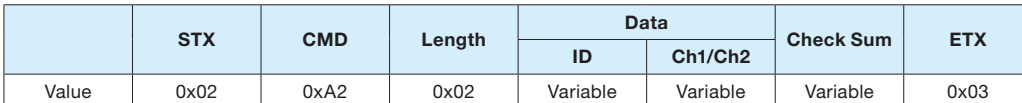

\* ID range (Program): 0x65(101) ~ 0x6D(109)

\* Ch1/Ch2: Channel1 (0x01), Channel2 (0x00)

\* Check Sum: Add all the values of "STX  $\sim$  Data" and execute "Not" operation.

#### - "Output Resolution Change" Communication Sequence

- \* Wait for the response for 40msec after sending commands. In case of response failure, it is recommended to send the command again.
- \* It is recommended not to give the other command or change the resolution during transmission.
- \* ALL DVIC command is executed Channel2 and Channel1 sequentially. (Channel2 → Channel1)

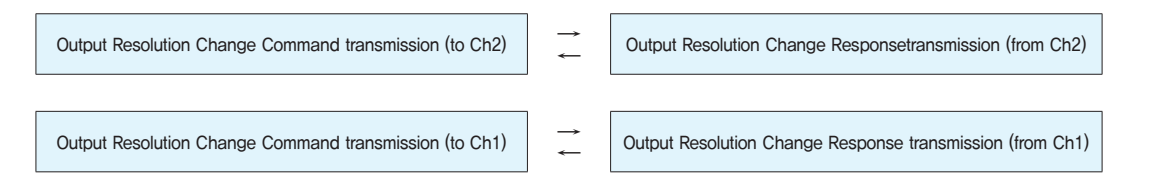

#### 3.11. Get Test Pattern Status

- The command for checking Test Pattern information.
- It is available only during Power on status.
- Send to MPDP

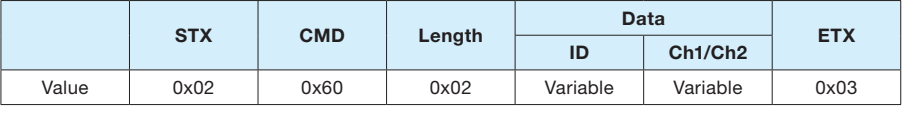

 $*$  ID range (Program):  $0 \times 65(101) \sim 0 \times 6D(109)$ \* Ch1/Ch2: Channel1 (0x01), Channel2 (0x00)

## - Receive from MPDP

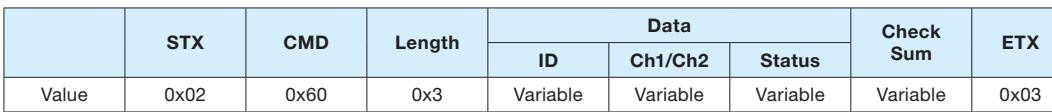

 $*$  ID range (Program):  $0 \times 65(101) \sim 0 \times 6D(109)$ 

- \* Ch1/Ch2: Channel1 (0x01), Channel2 (0x00)
- \* Check Sum: Add all the values of "STX  $\sim$  Data" and execute "Not" operation.
- \* Status

 Screen (0x01), White (0x02), Red (0x03), Green (0x04), Blue (0x05), 8-Color (0x06), 10%-White (0x07), 16-Gray (0x08)

#### - "Test Pattern Status Get" Communication Sequence

- \* Wait for the response for 40msec after sending commands. In case of response failure, it is recommended to send the command again.
- \* It is recommended not to give the other command or change the resolution during transmission.
- \* ALL DVIC command is executed Channel2 and Channel1 sequentially. (Channel2  $\rightarrow$  Channel1)

Test Pattern Status Get Command transmission (to Ch2)

Test Pattern Status Get Response transmission (from Ch2)

Test Pattern Status Get Command transmission (to Ch1)

Test Pattern Status Get Response transmission (from Ch1)

#### 3.12. Auto-Calibration

- The command for adjusting Gain and Offset of ADC with 100% 8-Color input. It is available only for PC/DTV input.
- It is available only during Power on status.
- Send to MPDP

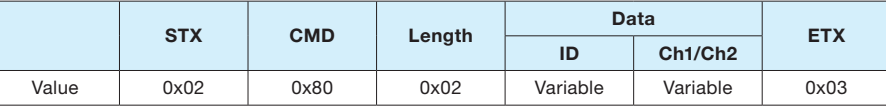

\* ID range (Program): 0x65(101) ~ 0x6D(109)

\* Ch1/Ch2: Channel1 (0x01), Channel2 (0x00)

#### - Receive from MPDP

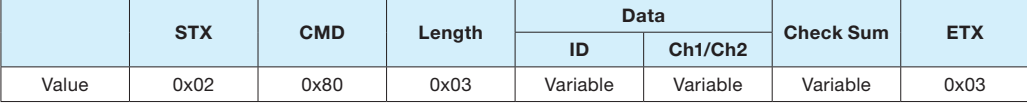

 $*$  ID range (Program):  $0 \times 65(101) \sim 0 \times 6D(109)$ 

\* Ch1/Ch2: Channel1 (0x01), Channel2 (0x00)

\* Check Sum: Add all the values of "STX  $\sim$  Data" and execute "Not" operation.

- "Auto-Calibration" Communication Sequence

- \* Wait for the response for 40msec after sending commands. In case of response failure, it is recommended to send the command again.
- \* It is recommended not to give the other command or change the resolution during transmission.
- \* ALL DVIC command is executed Channel2 and Channel1 sequentially. (Channel2 → Channel1)

Auto-Calibration Command transmission (to Ch2)

← Auto-Calibration Response transmission (from Ch2)

Auto-Calibration Command transmission (to Ch1)

← Auto-Calibration Response transmission (from Ch1)

#### 3.13. Screen Mode

- The command for controlling the aspect ratio of DVI Converter.
- It is available only during Power on status and not available for PIP mode.

#### - Send to MPDP

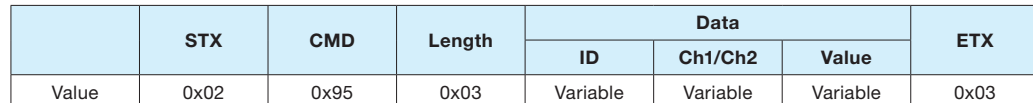

 $*$  ID range (Program): 0x65(101)  $\sim$  0x6D(109)

\* Ch1/Ch2: Channel1 (0x01), Channel2 (0x00)

\* Value:

- $\cdot$  16:9 (0x01): Set the aspect ratio as 16:9
- $\cdot$  4:3 (0x02): Set the aspect ratio as 4:3
- x 16:9(LB) (0x03): Set the aspect ratio as 16:9 Letter-Box. It is used for the screen with black areas at the top and bottom.
- x 16:9(LBS)(0x04): Set the aspect ratio as 16:9 Letter-Box Subtitle. It is used for the images with sub-title and black area at the top and bottom of the screen.
- $\cdot$  14:9 (0x05): Set the aspect ratio as 14:9
- x 14:9(LB) (0x06): Set the aspect ratio as 14:9 Letter-Box. It is used for the screen with black areas at the top and bottom.
- x 14:9(LBS)(0x07): Set the aspect ratio as 14:9 Letter-Box Subtitle. It is used for the screen with black areas at the top and bottom.

#### - Receive from MPDP

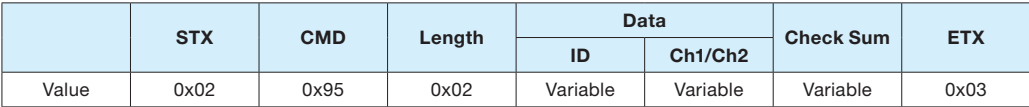

 $*$  ID range (Program): 0x65(101)  $\sim$  0x6D(109)

\* Ch1/Ch2: Channel1 (0x01), Channel2 (0x00)

\* Check Sum: Add all the values of "STX  $\sim$  Data" and execute "Not" operation.

#### - "Screen Mode" Communication Sequence

\* Wait for the response for 40msec after sending commands. In case of response failure, it is recommended to send the command again.

- \* It is recommended not to give the other command or change the resolution during transmission.
- $*$  ALL DVIC command is executed Channel2 and Channel1 sequentially. (Channel2  $\rightarrow$  Channel1)

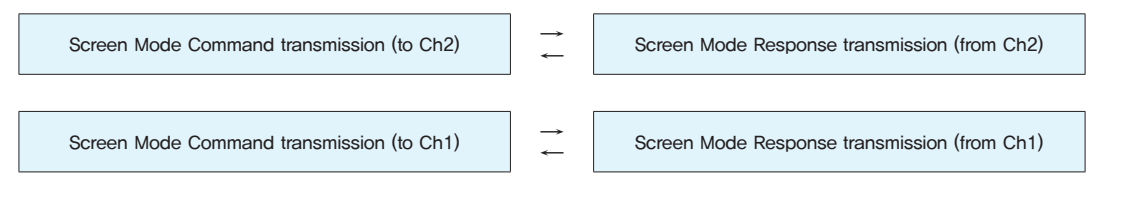

## 3.14. Tracking Mode

- The command for adjusting screen alignment automatically or manually or loading predetermined value in PC RGB mode

 $-$  CMD:

0x4A (Auto Tracking), 0x4B (Get Tracking Values), 0x4C (Frequency-tracking), 0x4D (Phase-tracking), 0x4E (Line-Start tracking), 0x4F (Pixel-Start tracking)

- It is available only during Power on status.
- Send to MPDP

A. Auto-tracking/Get Tracking Values: Adjusting PC (RGB) screen alignment automatically.

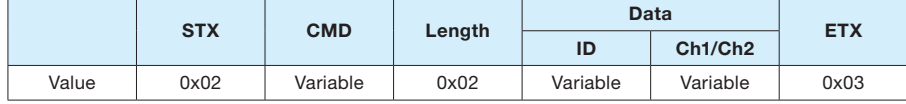

B. Frequency/Phase/Line-Start/Pixel-Start-tracking: Adjusting PC (RGB) screen alignment manually.

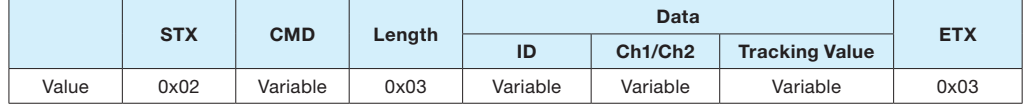

\* ID range (Program): 0x65(101) ~ 0x6D(109)

\* Ch1/Ch2: Channel1 (0x01), Channel2 (0x00)

- \* Value:
- $\cdot$  Frequency range: 77(0x4D)  $\sim$  177(0xB1) /Actual Value (-50  $\sim$  +50) /Actual Value + 127 (0x7F)
- Phase range:  $127(0x7F) \sim 158(0x9E)$  /Actual Value  $(0 \sim +31)$  /Actual Value + 127 (0x7F)
- $\cdot$  Line Start range: 104(0x68)  $\sim$  137(0x89) /Actual Value (-23  $\sim$  +10) /Actual Value + 127 (0x7F)
- Pixel Start range:  $77(0x4D) \sim 167(0xA7)$  /Actual Value (-50  $\sim +40$ ) /Actual Value + 127 (0x7F)

- Receive from MPDP

A. Auto-tracking, Frequency/Phase/Line-Start/Pixel-Start-tracking

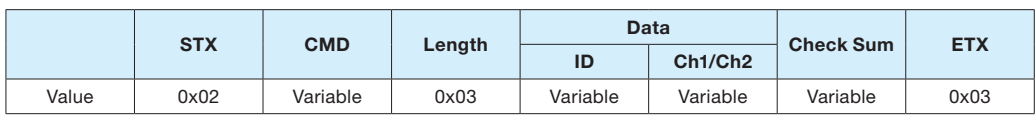

B. Get Tracking Values

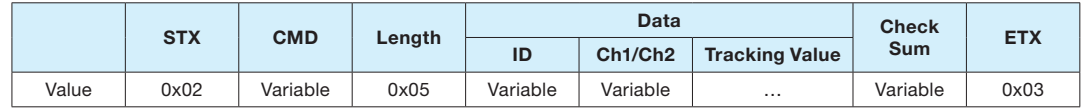

\* ID range (Program):  $0 \times 65(101) \sim 0 \times 6D(109)$ 

\* Ch1/Ch2: Channel1 (0x01), Channel2 (0x00)

\* Tracking Value

- $\cdot$  Frequency range: 77(0x4D)  $\sim$  177(0xB1) / Actual Value (-50  $\sim$  +50) / Actual Value + 127 (0x7F)
- $\cdot$  Phase range: 127(0x7F)  $\sim$  158(0x9E) / Actual Value (0  $\sim$  +31) / Actual Value + 127 (0x7F)
- $\cdot$  Line Start range: 104(0x68)  $\sim$  137(0x89) / Actual Value (-23  $\sim$  +10) / Actual Value + 127 (0x7F)
- Pixel Start range:  $77(0x4D) \sim 167(0xA7)$  / Actual Value (-50  $\sim$  +40) / Actual Value + 127 (0x7F)

#### - "Tracking Mode" Communication Sequence

\* Wait for the response for 40msec after sending commands. In case of response failure, it is recommended to send the command again.

- \* It is recommended not to give the other command or change the resolution during transmission.
- \* ALL DVIC command is executed Channel2 and Channel1 sequentially. (Channel2 → Channel1)

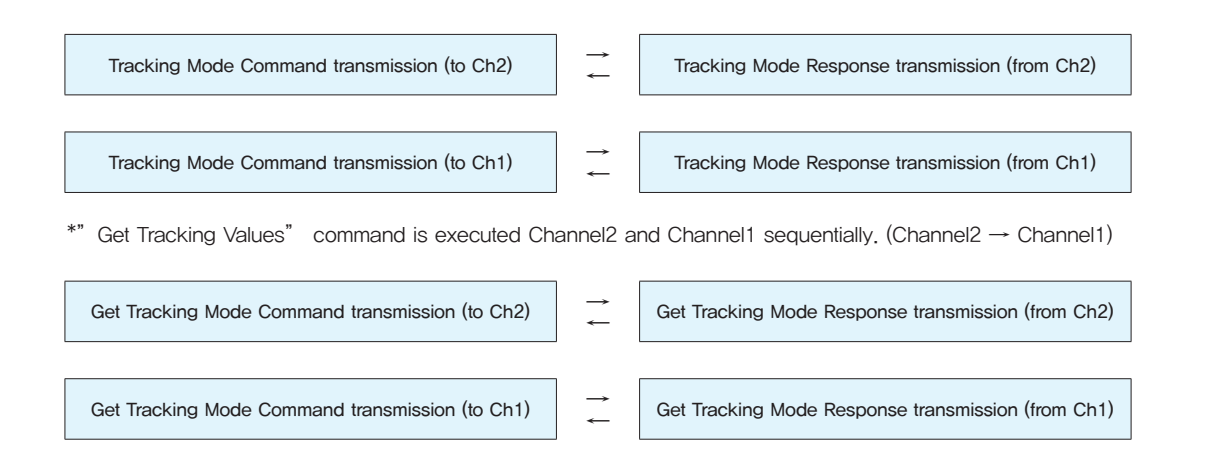

#### 3.15. Default Data Load (Picture Control Data)

- The command for initializing the adjusted values and apply the built-in values.
- It is available only during Power on status.
- This commands should be executed with care, because all the adjusted values will be erased.
- Send to MPDP

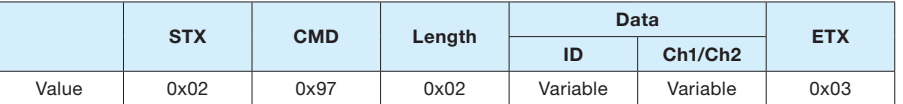

 $*$  ID range (Program):  $0 \times 65(101) \sim 0 \times 6D(109)$ 

\* Ch1/Ch2: Channel1 (0x01), Channel2 (0x00)

#### - Receive from MPDP

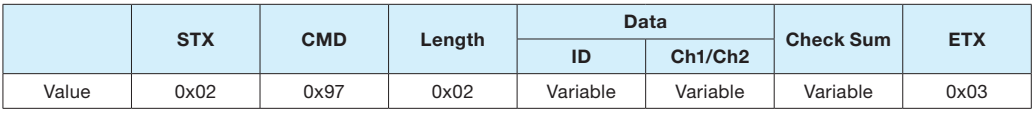

 $*$  ID range (Program):  $0x65(101) \sim 0x6D(109)$ 

\* Ch1/Ch2: Channel1 (0x01), Channel2 (0x00)

 $*$  Check Sum: Add all the values of  $*$ STX  $\sim$  Data" and execute  $*$ Not" operation.

#### - "Default Data Load" Communication Sequence

- \* Wait for the response for 40msec after sending commands. In case of response failure, it is recommended to send the command again.
- \* It is recommended not to give the other command or change the resolution during transmission.
- \* ALL DVIC command is executed Channel2 and Channel1 sequentially. (Channel2  $\rightarrow$  Channel1)

Default Data Load Command transmission (to Ch2)

Default Data Load Response transmission (from Ch2)

Default Data Load Command transmission (to Ch1)

Default Data Load Response transmission (from Ch1)

#### 3.16. Graphic User Mode Control

- The command for adjusting the values of Brightness, Contrast, Sharpness, Color, and Tint.
- CMD: 0x8F (Brightness), 0x90 (Contrast), 0x91 (Sharpness), 0x92 (Color), 0x93 (Tint)
- It is available only during Power on status.
- The adjusted value will not be applied during stand-by phase or no input signal.
- So, there must be input signals of corresponding mode to apply adjusted values.

#### - Send to MPDP

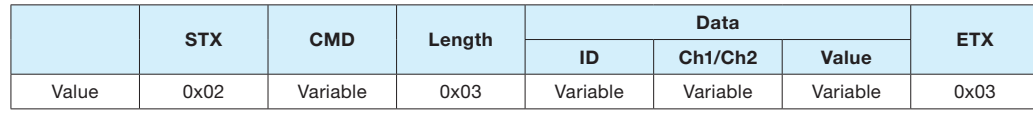

 $*$  ID range (Program): 0x65(101)  $\sim$  0x6D(109)

\* Ch1/Ch2: Channel1 (0x01), Channel2 (0x00)

\* Value:

 $\cdot$  Brightness ("0"  $\sim$  "100"), Contrast ("0"  $\sim$  "100"), Sharpness ("0"  $\sim$  "28"), Color ("0"  $\sim$  "100"), Tint ("0"  $\sim$  "100")

#### - Receive from MPDP

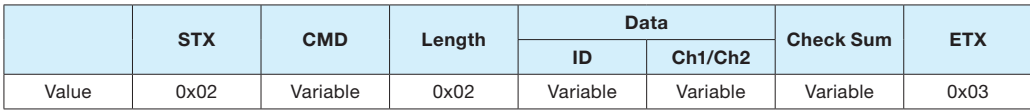

 $*$  ID range (Program):  $0 \times 65(101) \sim 0 \times 6D(109)$ 

\* Ch1/Ch2: Channel1 (0x01), Channel2 (0x00)

- \* Check Sum: Add all the values of "STX  $\sim$  Data" and execute "Not" operation.
- "Graphic User Mode Control" Communication Sequence
	- \* Wait for the response for 40msec after sending commands. In case of response failure, it is recommended to send the command again.
	- \* It is recommended not to give the other command or change the resolution during transmission.
	- \* ALL DVIC command is executed Channel2 and Channel1 sequentially. (Channel2 → Channel1)

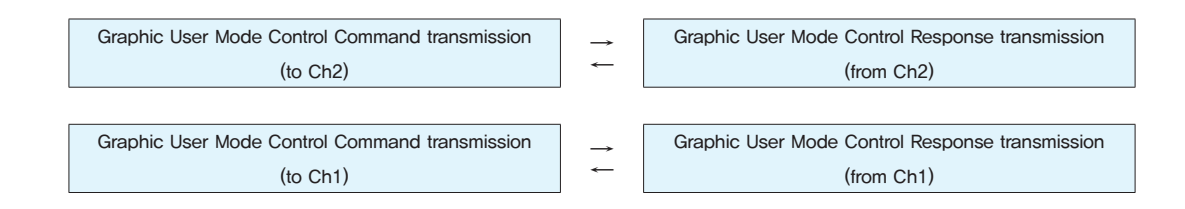

## 3.17. Get Current Status

- The command for checking current DVI Converter status information.
- $-$  CMD:  $0x87$
- It is available only during Power on status.

#### - Send to MPDP

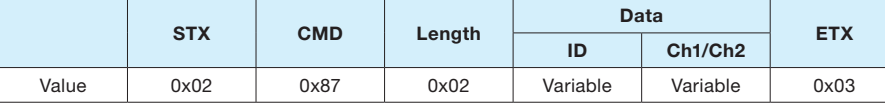

\* ID range (Program): 0x65(101) ~ 0x6D(109)

\* Ch1/Ch2: Channel1 (0x01), Channel2 (0x00)

#### - Receive from MPDP

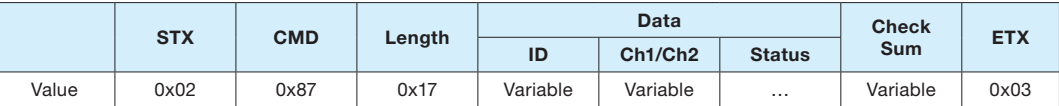

\* ID range (Program): 0x65(101) ~ 0x6D(109)

\* Ch1/Ch2: Channel1 (0x01), Channel2 (0x00)

\* Check Sum: Add all the values of "STX  $\sim$  Data" and execute "Not" operation.

\* Status (21byte)

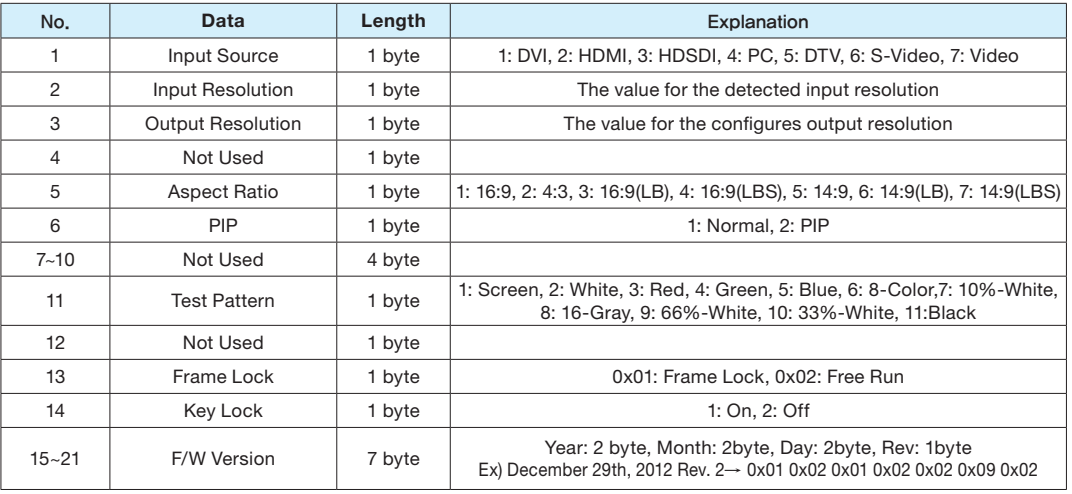

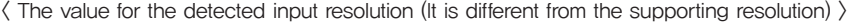

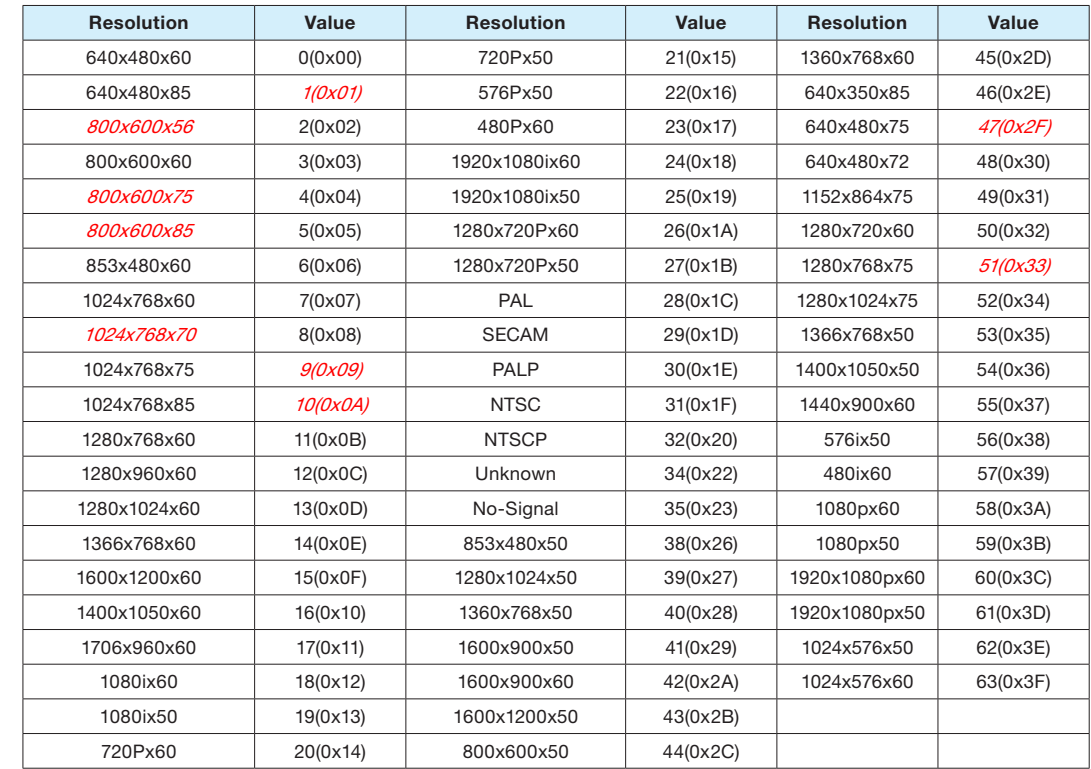

※ The resolutions written in red or italic letters can be detected, but they are not supporting resolutions.

- "Get Current Status" Communication Sequence

\* Wait for the response for 800msec after sending commands. In case of response failure, it is recommended to send the command again.

\* It is recommended not to give the other command or change the resolution during transmission.

 $*$  ALL DVIC command is executed Channel2 and Channel1 sequentially. (Channel2  $\rightarrow$  Channel1)

Get Current Status Command transmission (to Ch2) →

Get Current Status Response transmission (from Ch2)

Get Current Status Command transmission (to Ch1)

Get Current Status Response transmission (from Ch1)

### 3.18. Get Picture Control Data

- The command for check the current picture control data (Brightness, Contrast, Sharpness, Color, Tint) of DVI Converter.
- It is available only during Power on status.

#### - Send to MPDP

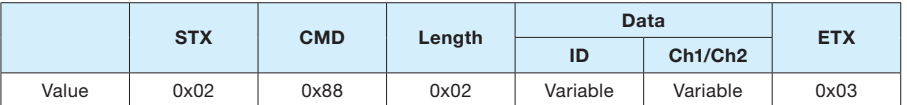

\* ID range (Program): 0x65(101) ~ 0x6D(109)

\* Ch1/Ch2: Channel1 (0x01), Channel2 (0x00)

#### - Receive from MPDP

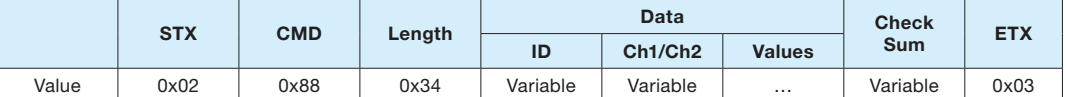

\* ID range (Program): 0x65(101) ~ 0x6D(109)

\* Ch1/Ch2: Channel1 (0x01), Channel2 (0x00)

#### \* Values (39 byte)

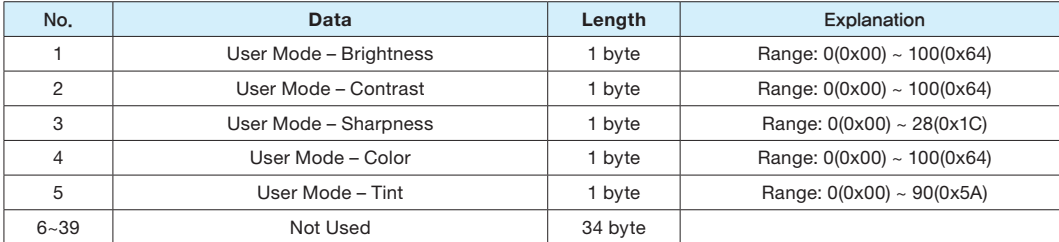

#### - "Get Picture Control Data" Communication Sequence

\* Wait for the response for 800msec after sending commands. In case of response failure, it is recommended to send the command again.

\* It is recommended not to give the other command or change the resolution during transmission.

\* ALL DVIC command is executed Channel2 and Channel1 sequentially. (Channel2  $\rightarrow$  Channel1)

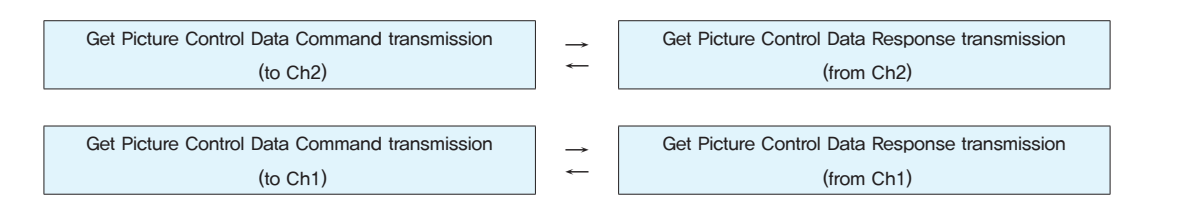

#### 3.19. Frame Lock Mode Control

- It is the command to configure Frame Lock Mode.
- It is available only at Power on and PIP Off mode status.
- CMD: 0x6B (Free Run Mode), 0x6C (Frame Lock Mode)
- Send to MPDP

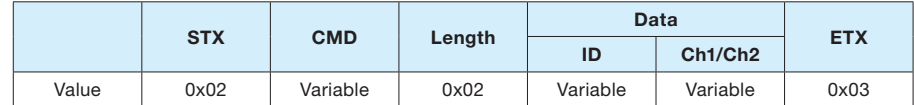

\* ID range (Program): 0x65(101) ~ 0x6D(109)

\* Ch1/Ch2: Channel1 (0x01), Channel2 (0x00)

- Receive from MPDP

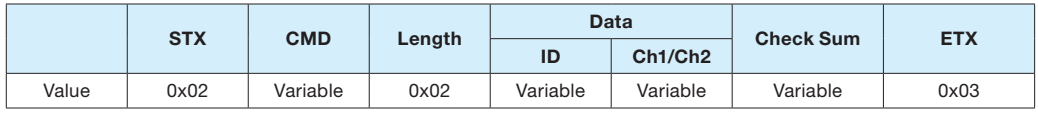

 $*$  ID range (Program):  $0 \times 65(101) \sim 0 \times 6D(109)$ 

\* Ch1/Ch2: Channel1 (0x01), Channel2 (0x00)

\* Check Sum: Add all the values of "STX  $\sim$  Data" and execute "Not" operation.

- "Frame Lock Mode" Communication Sequence

\* Wait 40msec for response. When it is failed, it is recommended to transmit the command again.

\* It is recommended not to give the other command or change the resolution during transmission.

\* ALL DVIC command is executed Channel2 and Channel1 sequentially. (Channel2 → Channel1)

Frame Lock Mode Command transmission (to Ch2)  $\begin{array}{|c|c|}\n\hline\n\end{array}$ 

Frame Lock Mode Response transmission (from Ch2)

Frame Lock Mode Command transmission (to Ch1)

Frame Lock Mode Response transmission (from Ch1)

# <span id="page-31-0"></span>7. Check followings before asking for service

Before calling for any repair, check the following and then refer to the store or dealership where you purchased this product.

- 1. In case you cannot control DVI converter with MSCS.
	- Check the RS-232C cable connection. Check the IN and OUT of RS-232C Port at the rear side of DVI Converter.
	- Check the channel connection of MSCS. You can check the LEDs on "SEL\_DVI1" and "SEL\_DVI2" buttons at the front side of DVI Converter.
	- Check the LED of "CTRL SET" button at the front side of DVI Converter. If the LED is turned on, it is Ethernet mode and Serial control is not working. It should be turned off.
- 2. In case you cannot control DVI converter with the Front Keys at the front side of DVI Converter.
	- Check DVI1 Status Display or DVI2 Status Display.

If there is "Lock" is shown at the right side of the first line on the LCD, Key Lock Mode is on.

In that case, Front Key is not functioning. To use Front Key, turn off Key Lock Mode at MSCS.

- Check the channel connection of MSCS, You can check the LEDs on "SEL\_DVI1" and "SEL\_DVI2" buttons at the front side of DVI Converter.
- 3. In case you have no screen image of the display devices.
- Check the connection of the output channel of DVI Converter and the input of display devices.

# 8. Specification

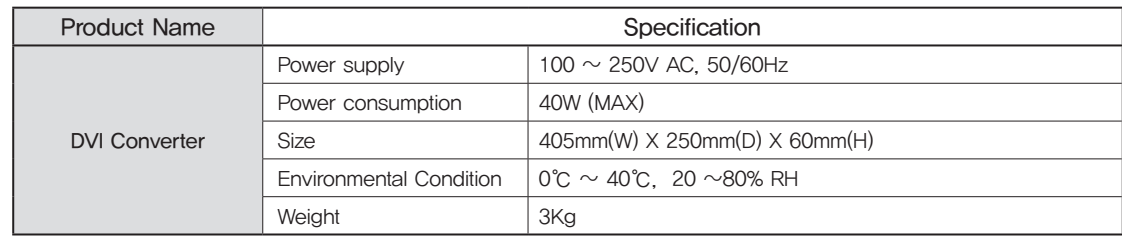

#### Input/Output Specification

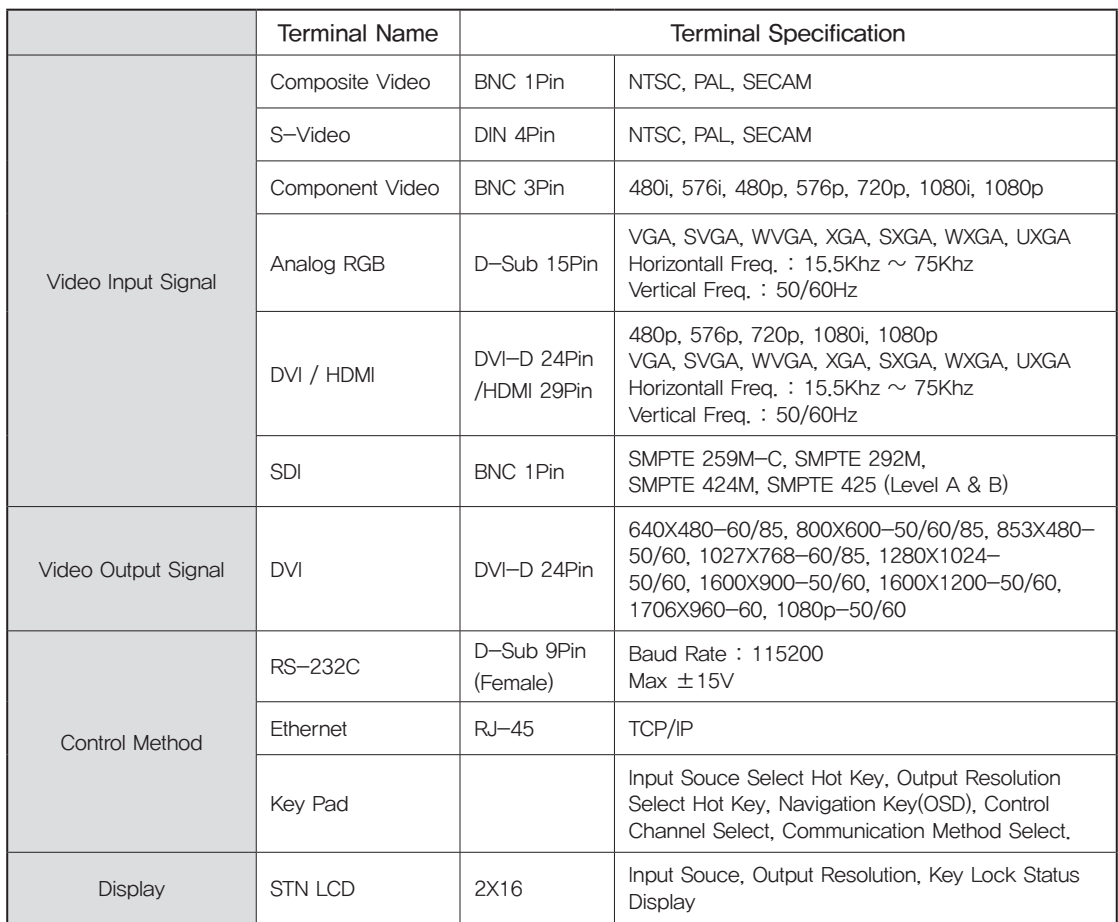

※ Specification can be changed without prior notice to improve product quality.

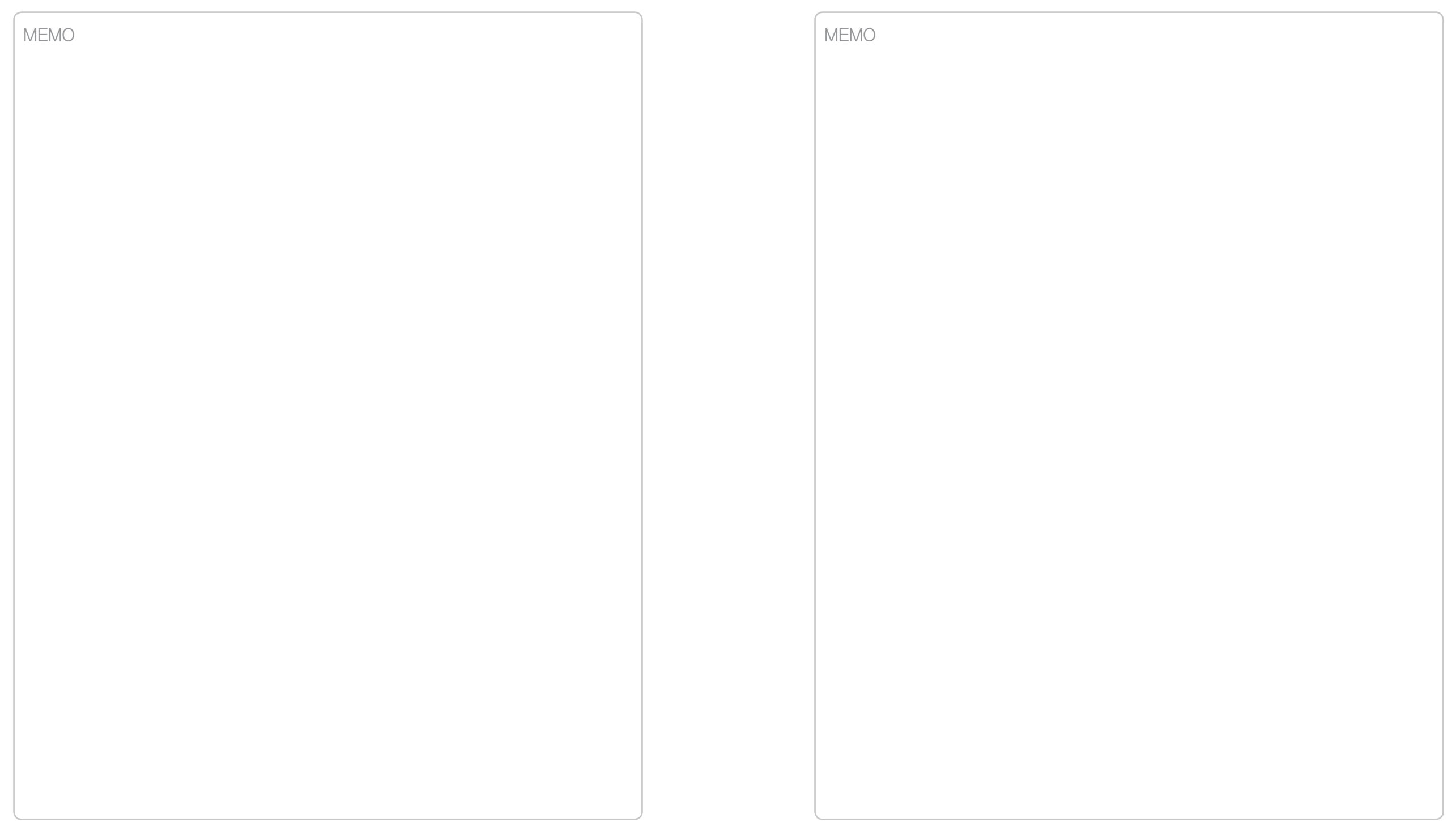

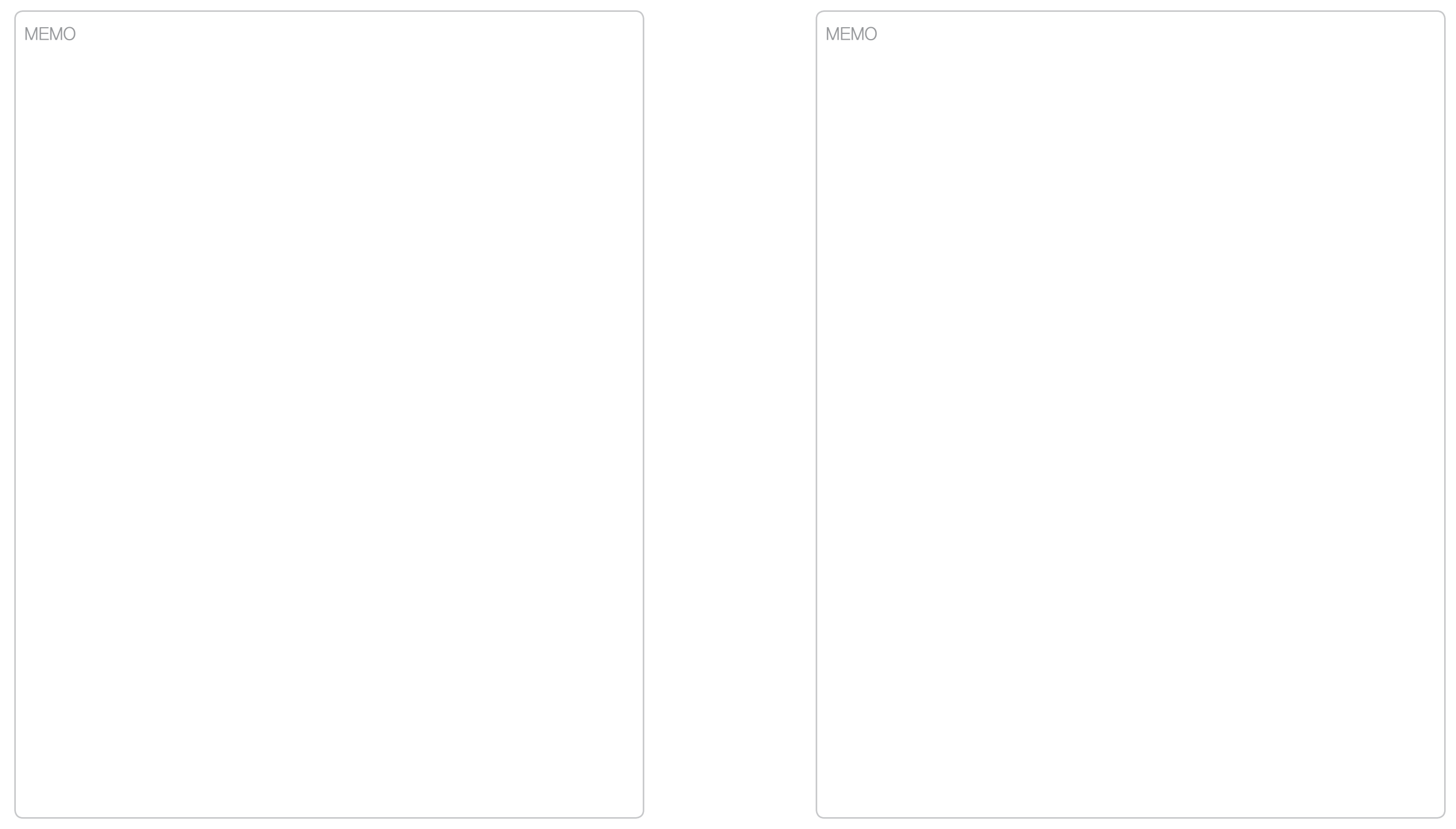